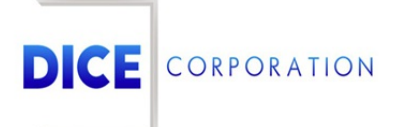

DICE Products & Technical Documentation

# Commercial Portal

DICE Corporation | 1410 South Valley Center Drive | Bay City, MI 48706 USA | Phone: 989.891.2800 | Fax: 989.891.2801 dicecorp.com

Copyright @ 2017 DICE Corporation. All Rights Reserved

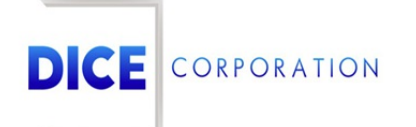

DICE Corporation Technology Park 1410 South Valley Center Drive Bay City, MI 48706

1-800-RUN DICE 989-891-2800 | International 989-891-2801 | FAX

info@dicecorp.com

Revision: 38-8350b0c0b70d4614707925ce688cf1e0

© 2014 by DICE Corporation. All rights reserved for use in the DICE Corporation Documentation Department. Reproduction, adaptation, or t ranslation without written permission is prohibited, except as allowed under the copyright laws. All of the t rademarks, service marks, registered t rademarks, names, products, and services mentioned in this document are the property of their respective owners, vendors, or organizations. The proprietary and confidential information in this document is subject to change without notice. DICE Corporation software, products, services, and policies are revised as needed. If the information contained in this document does not match the specific design of a DICE system or arrangement of system options, the system may contain customized programming and features, exhibit differences in functionality and appearance resulting from variations to default setup and configuration parameters, run on a different software release-upgrade or software build, or incorporate advance-release features, patches to builds, or other third- party or special-release DICE software packages. Please direct any comments or questions about this document to the DICE Corporation Documentation Department. Please direct comments and questions about DICE software systems to the appropriate department in DICE Corporation Support.

## **Table of Contents**

<span id="page-2-0"></span>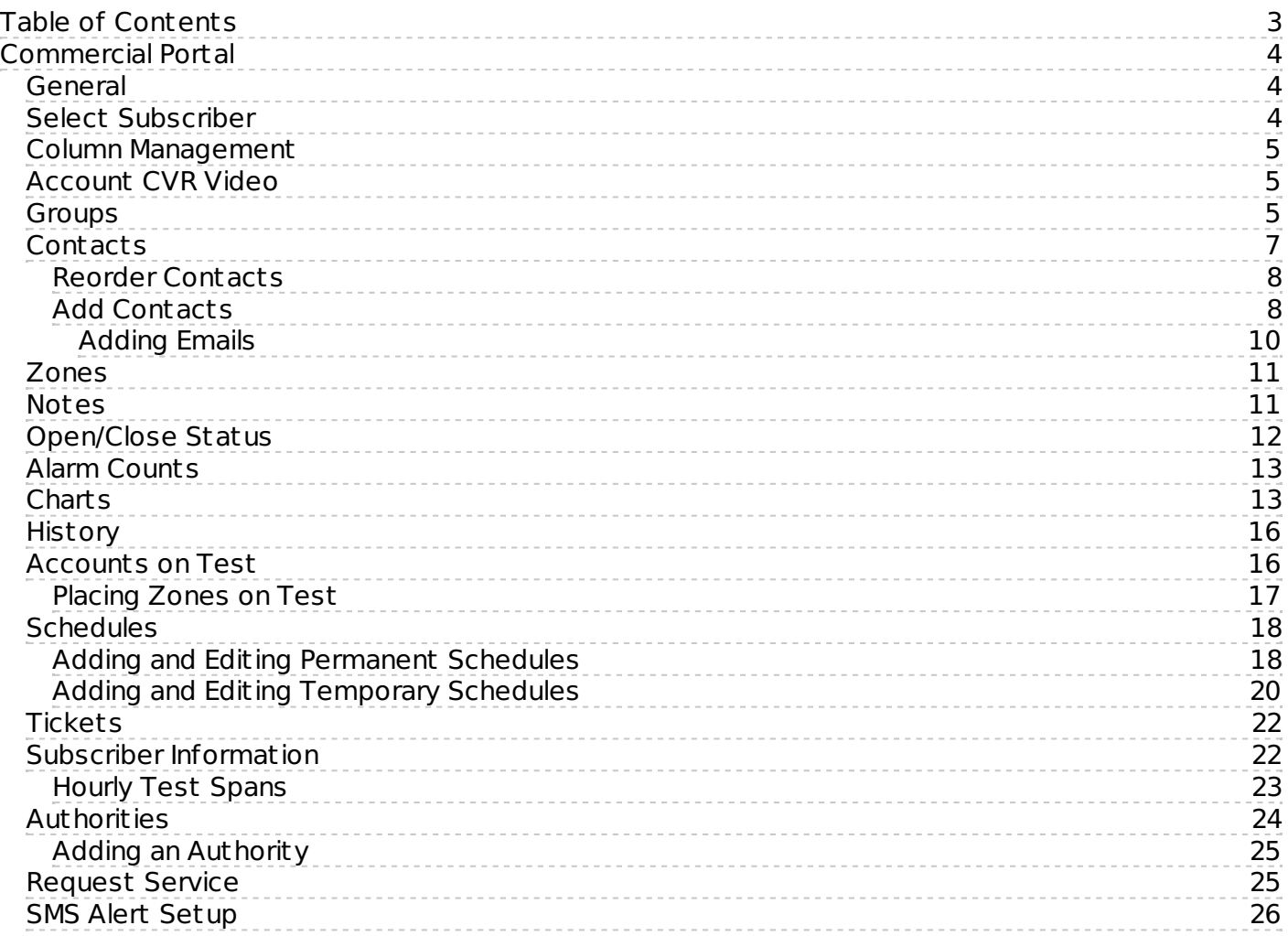

## <span id="page-3-0"></span>Commercial Portal

## <span id="page-3-1"></span>General

**Commercial Portal** is used by dealers, subdealers, and clients to view the status of and data on their account in one easily accessible page. Depending on their settings, these three types of users may have different sections of **Commercial Portal** accessible to them, and may or may not have the ability to edit them.

For help setting up users and [authorizations,](https://matrix.collaborate.wiki/wiki/content/?id=commercial-portal-user-setup-7d5ca2f7a89191b557a0a5b2d5001b27) please visit the **Commercial Portal User Setup** documentation page.

**Commercial Portal** is made up of a series of tables. Each table is used to view data on any given account or accounts. Dealers, subdealers, and clients all have different information available to them. Dealers are able to view data for all of their accounts, and the same is true for subdealers. Clients, however, are only able to view their own account information. Most of the tables are designed to view only one account's information.

Upon logging in, your **Commercial Portal** might look something like this (Figure 1):

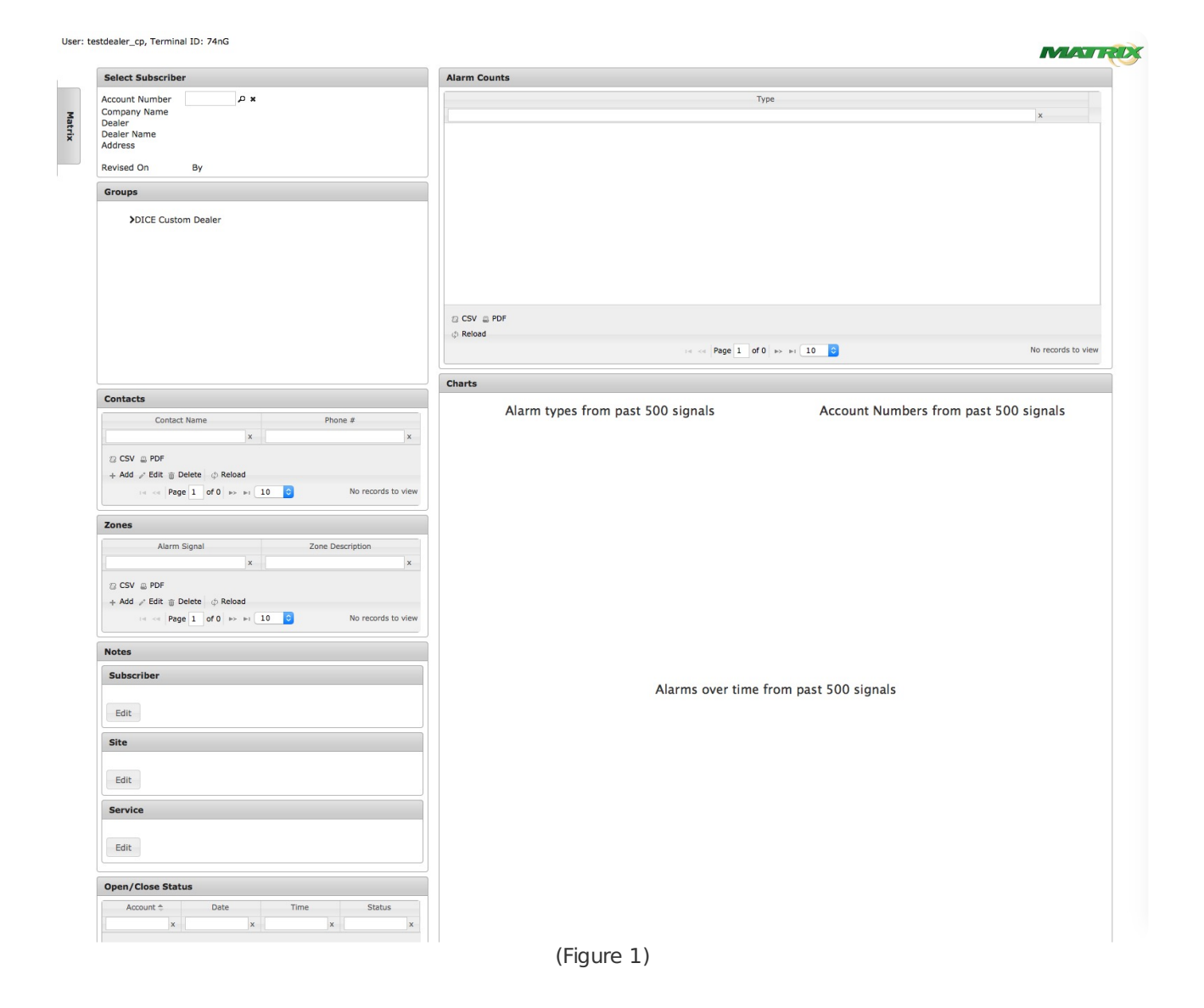

## <span id="page-3-2"></span>Select Subscriber

Users will be prompted to select their desired subscriber account when viewing Commerical Portal information. For more information on searching for an selecting subscriber accounts, see the

## <span id="page-4-0"></span>Column Management

Users can update the displayed column information for many of the available Commercial Portal tables via the **Columns** and **Rename** toolbar options. For more information on column management, see the documentation available [here](https://matrix.collaborate.wiki/wiki/content/?id=column-management-6f4dac4d13c87dde272971a9049f9bd5).

## <span id="page-4-1"></span>Account CVR Video

The **Account CVR Video** table allows uses to select and view camera st reams of connected recording devices. If the selected subscriber is equipped with our CloudEye module, users can select and view live video of connected st reams. Select the desired camera you wish to view from the **Select Stream** dropdown and its live footage will display (Figure 2).

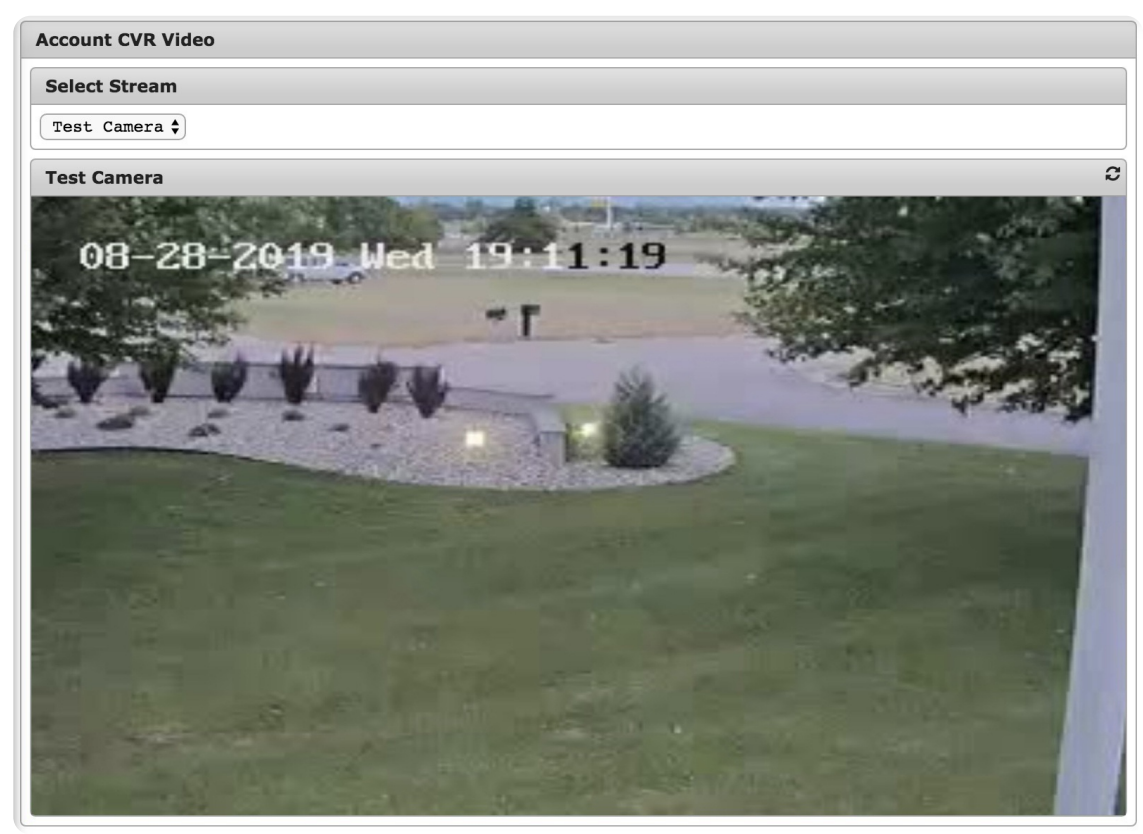

(Figure 2)

#### <span id="page-4-2"></span>**Groups**

The **Groups** table is used to view groups of accounts. The accounts are arranged in a drop down t ree (Figure 3). This is another way for users to choose the account they wish to view. After dropping down enough, you can click on the individual accounts to bring up their **Commercial Portal**.

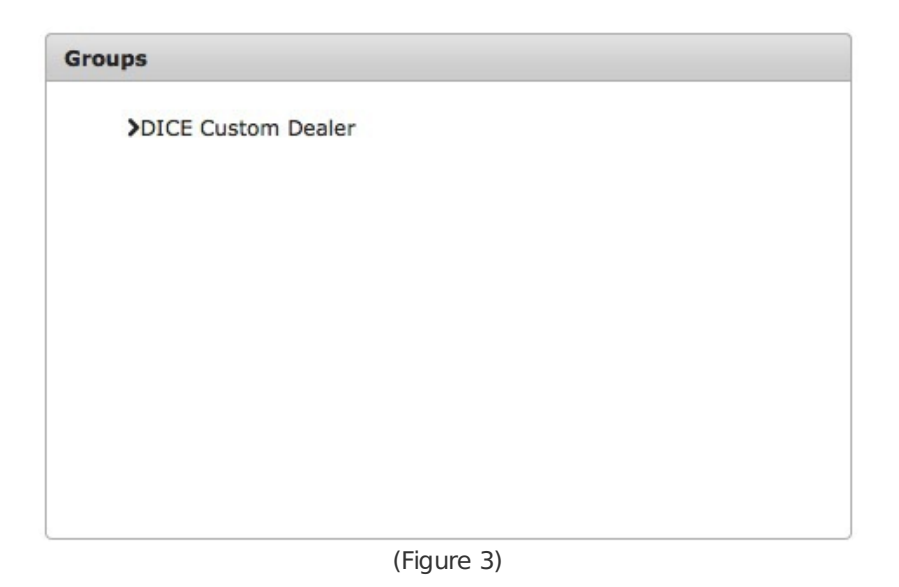

For dealers, the top of the tree is the dealer (Figure 3). Clicking the chevron will open a drop down, revealing groups (Figure 4).

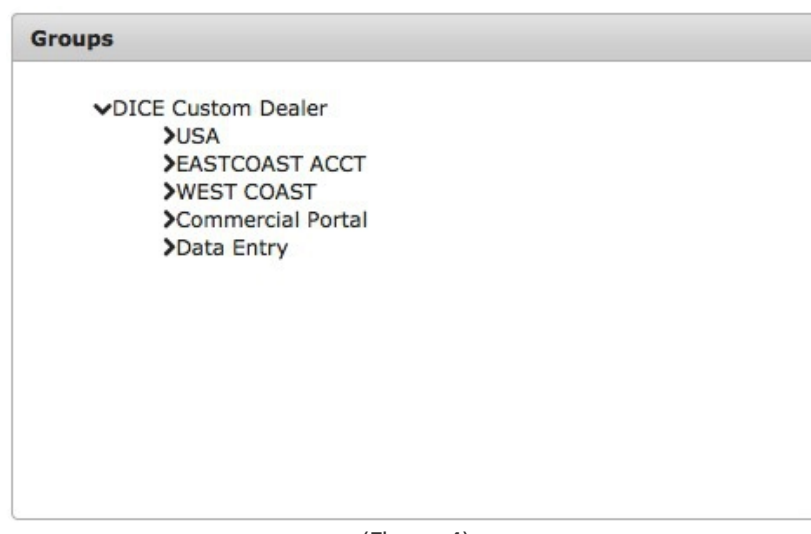

(Figure 4)

Subdealers will first see the groups for which they are responsible, as opposed to the dealer. Clicking the chevron again will open another drop down revealing individual accounts (Figure 5).

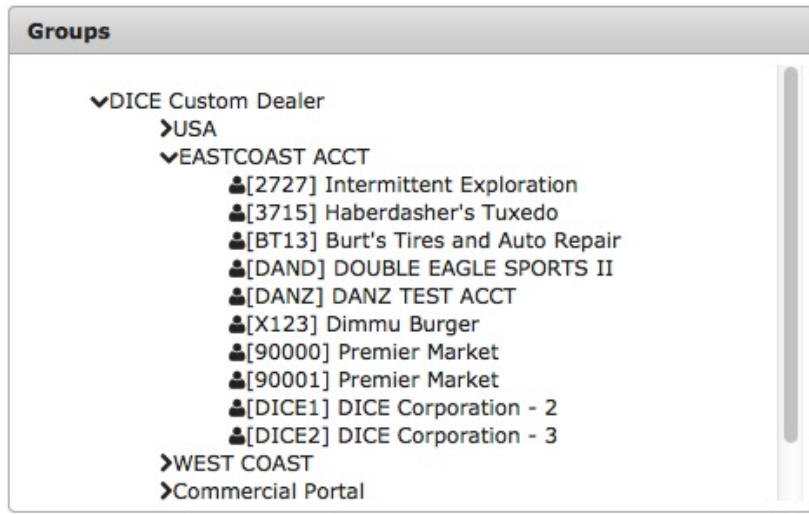

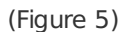

Double clicking on one of the accounts will bring up their **Commercial Portal** (Figure 6).

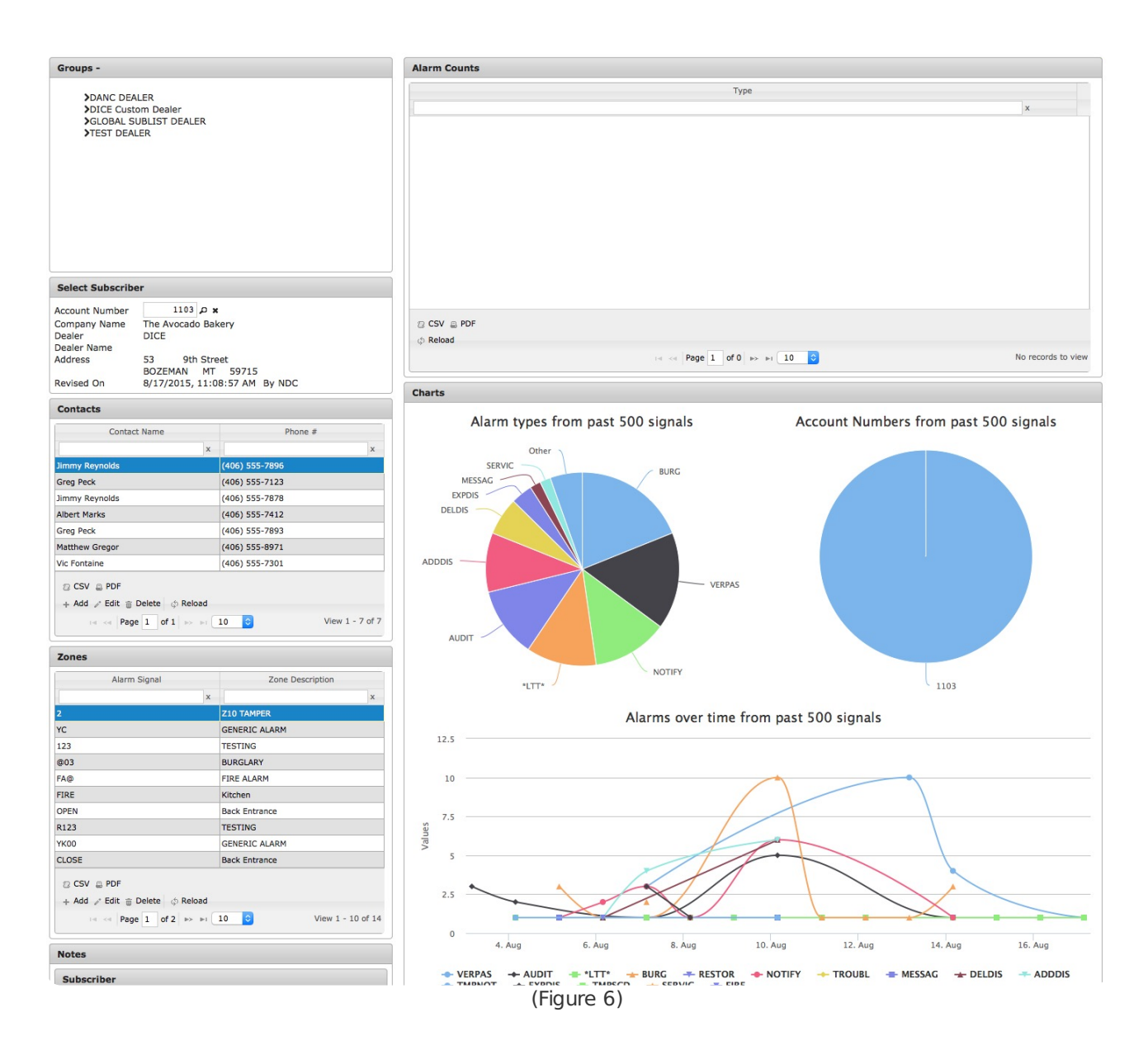

## <span id="page-6-0"></span>**Contacts**

The **Contacts** table is used to view contacts attached to an account (Figure 7). Users can interact with the Contacts table via the available toolbar options. These options and their funtions are defined below.

| Contact Name        |          | Phone $#$      |   | Passcode   | Duress      | PIN Number | <b>PIN Expiration Date</b> |
|---------------------|----------|----------------|---|------------|-------------|------------|----------------------------|
|                     | $\times$ |                | X | X          | $\times$    | $\times$   | $\times$                   |
| Kate Nicefield      |          |                |   | 1234       | 6671        | 9876       | 04/17/2020                 |
| <b>Brett Yeager</b> |          | (555) 123-0004 |   | 54321      | 8989        | 1234       | 03/31/2020                 |
| Joel Piefer         |          | (555) 123-7890 |   | 4321       | 0000        | 5555       | 05/15/2020                 |
| Roberta Thomas      |          | (555) 123-4567 |   | 6768117330 | 6768117330D | 5544       | 09/25/2020                 |

(Figure 7)

#### **Option Function**

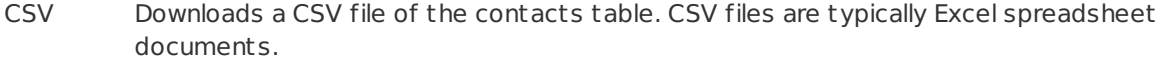

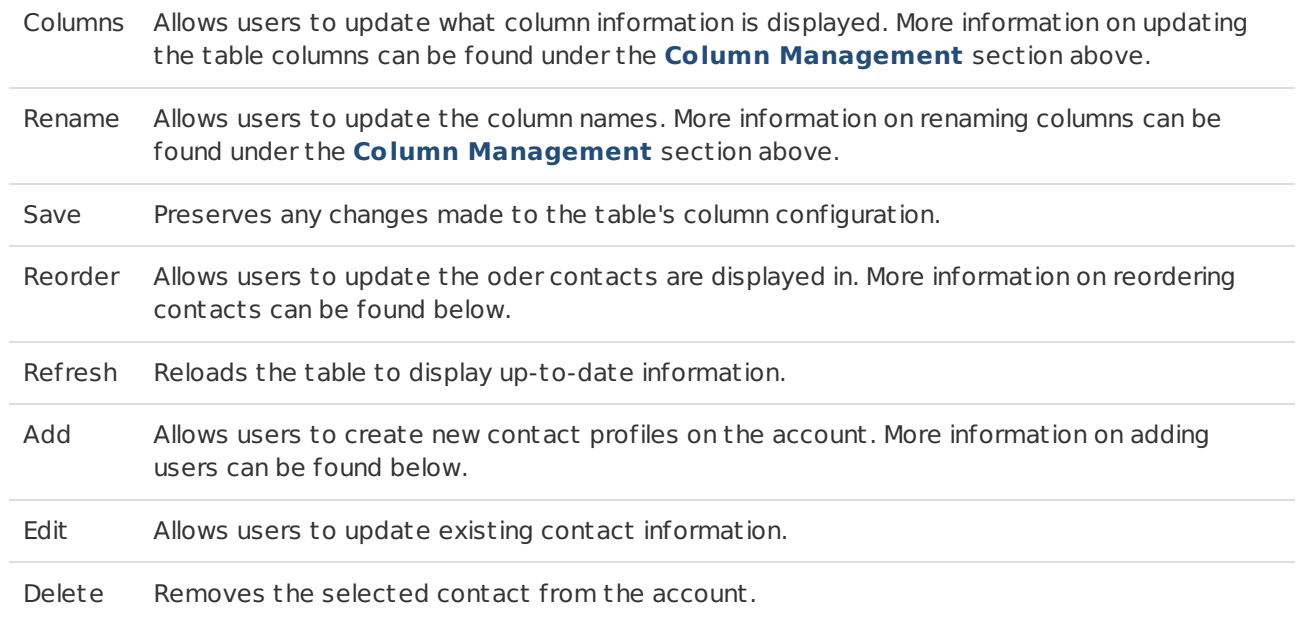

**Note**: The **Add**, **Edit**, and **Delete** options are only available to users with the appropriate permissions that allow them to configure account contacts. For more information on setting up users, see the **User Maintenance** documentation available [here](https://matrix.collaborate.wiki/wiki/content/?id=aa8a81a591d6f4672c3d2454ea9d92e0).

#### <span id="page-7-0"></span>Reorder Contacts

Selecting the **Reorder** option from the toolbar will display the **Reorder Contacts** (Figure 8)

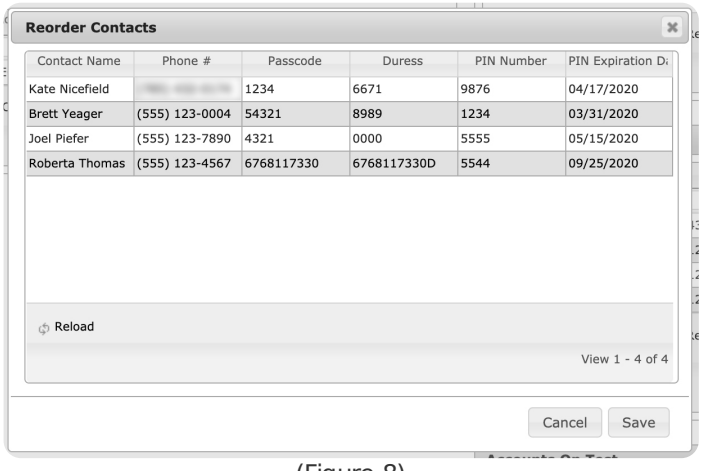

(Figure 8)

Drag and drop contacts into their preferred order and select **Save** to complete updating the contact order.

#### <span id="page-7-1"></span>Add Contacts

Selecting the **Add** option from the toolbar will display the **Details for Contact to be Added** dialog box (Figure 9).

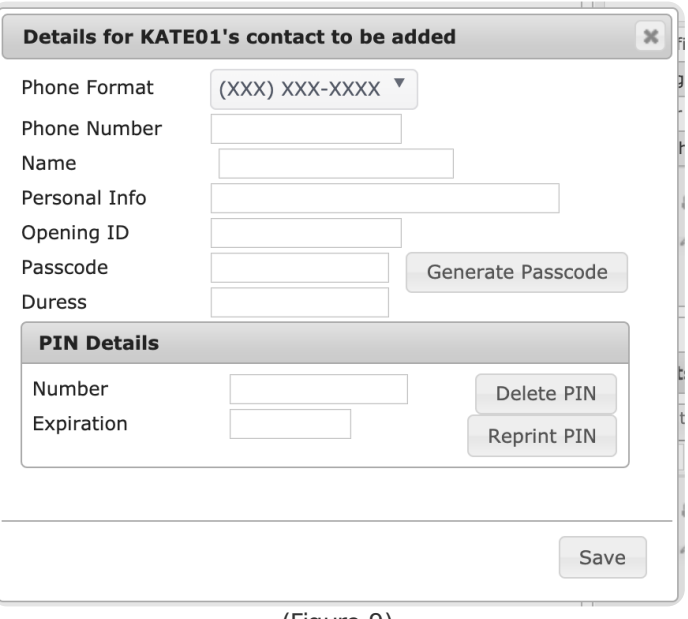

(Figure 9)

Perform the following steps to create a new contact on the account.

- 1. Select the phone number masking type that should be applied to the contact's telephone number from the **Phone Format** drop-down.
- 2. Input the 10-digit telephone number that can be called to speak with the contact into the **Phone Number** field.
	- The selected Phone Format will automatically be applied to the number.
- 3. Input the contact's first and last name into the **Name** field.
- 4. Input any miscellaneous information that should be noted on the contact into the **Personal Information** field.
- 5. If applicable, input a unique code that is written to history when the contact performs an open into the **Opening ID** field. This is not the code input on the panel.
	- **Note**: If **Require unique user IDs** is set to **Yes** in Data Ent ry Setup, each user ID under a single account number must be unique.
- 6. If applicable, input the contact's identifying code into the **Passcode** field. Passcodes prove contacts' identities when they speak with an operator or call in to make changes to their account. Passcodes can be up to fifteen alphanumeric characters long.
- 7. If applicable, input a code that would immediately notify operators of a sensitive, possibly dangerous situation into the **Duress** field.
	- o In Monitoring, if an operator inputs the duress code, a duress signal will trigger and force the operator who receives that signal to call another contact on the account.
- 8. If applicable, users can select the **Generate Passcode** option to automatically create a unique Passcode and Duress Code for the contact.
- 9. If applicable, input the numeric code the contact types into the panel when working with the system into the **Number** field.
	- PINs can be a maximum of 15 numeric characters.
- 10. If applicable, select the date the contact's PIN will no longer be valid in the system from the **Expiration** calendar tool.
- 11. If applicable, select the **Delete PIN** to remove the PIN and Expiration date from the contact.
- 12. If applicable, select the **Reprint PIN** option to write the contact's PIN to reports.
	- This option is only applicable to contacts with Store Passcode Print or Passcode Print is turned on on the contact, account, or dealer.
- 13. Select **Save** to complete creating the contact.

After saving the contact, users can select the **Edit** option to update the contact's information and gain access to the **Email Address** table (Figure 10).

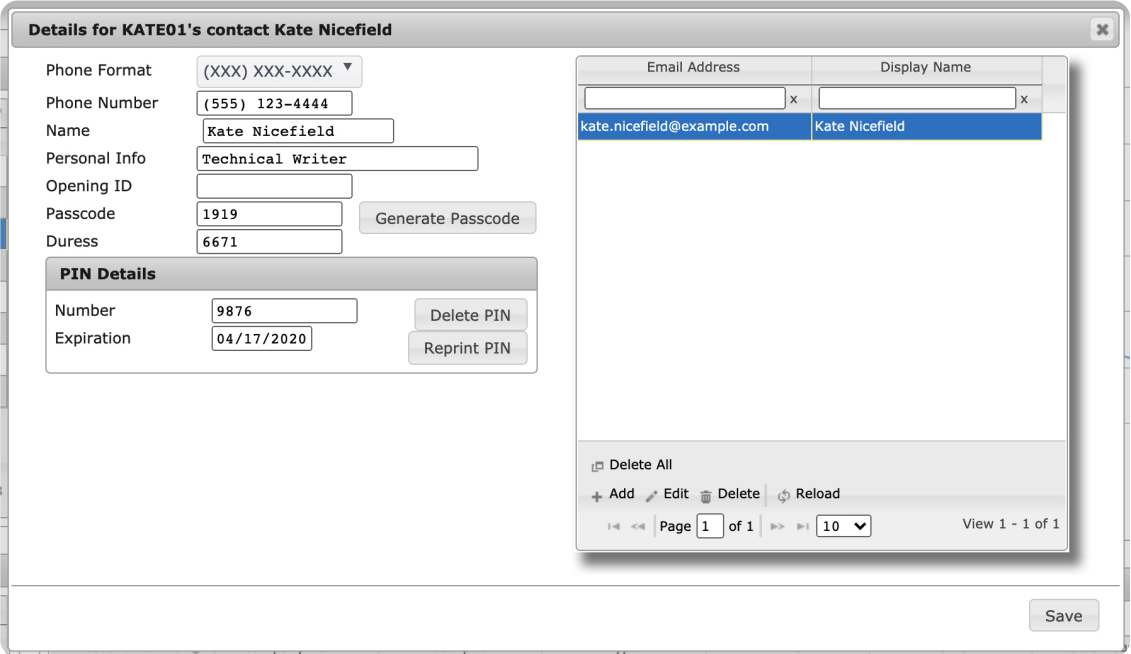

(Figure 10)

Users can interact with the email table via the available toolbar options. These options are defined below.

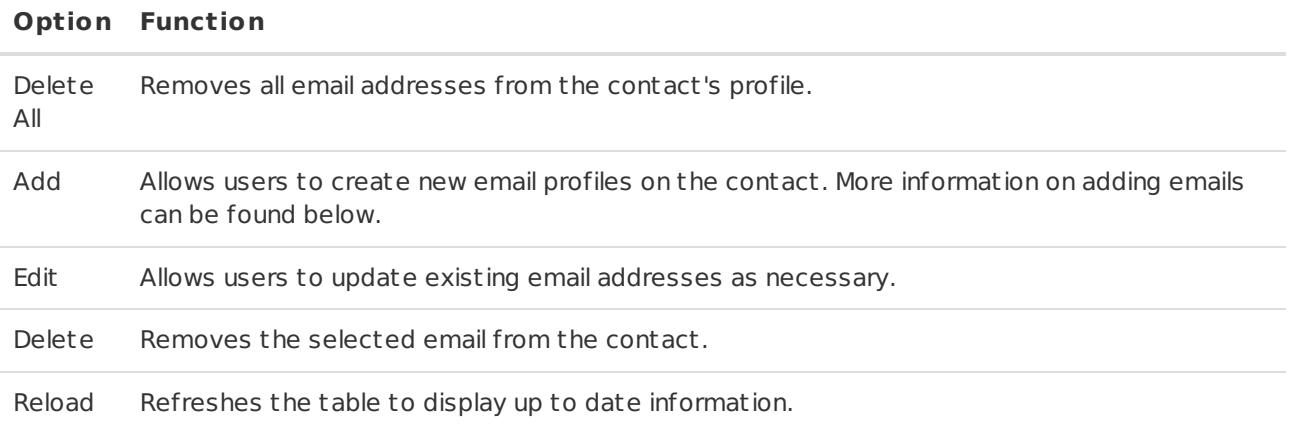

## <span id="page-9-0"></span>Adding Emails

Selecting the **Add** option from the toolbar will open the **Add Email Address** dialog box (Figure 11).

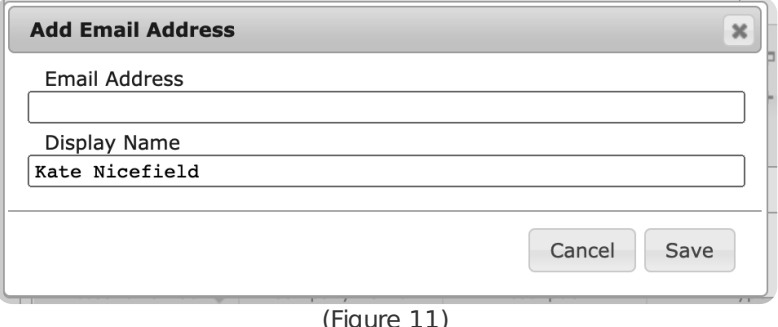

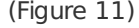

Perform the following steps to add an email address to the contact.

- 1. Input the full email address the contact would like to receive emails at into the **Email Address** field.
- 2. If applicable, update the automatically populated **Display Name** field with the contact's name.
- 3. Select **Save** to complete adding the email to the contact.
- 4. Repeat steps 1-3 for all emails as necessary for contacts.

## <span id="page-10-0"></span>Zones

The **Zones** table is used to view the zones attached to an account. Only up to ten zones can be viewed at a time (Figure 12). You can use the navigation tools and toolbar the same way as described above for **Contacts** if you have the necessary permissions for some of the options.

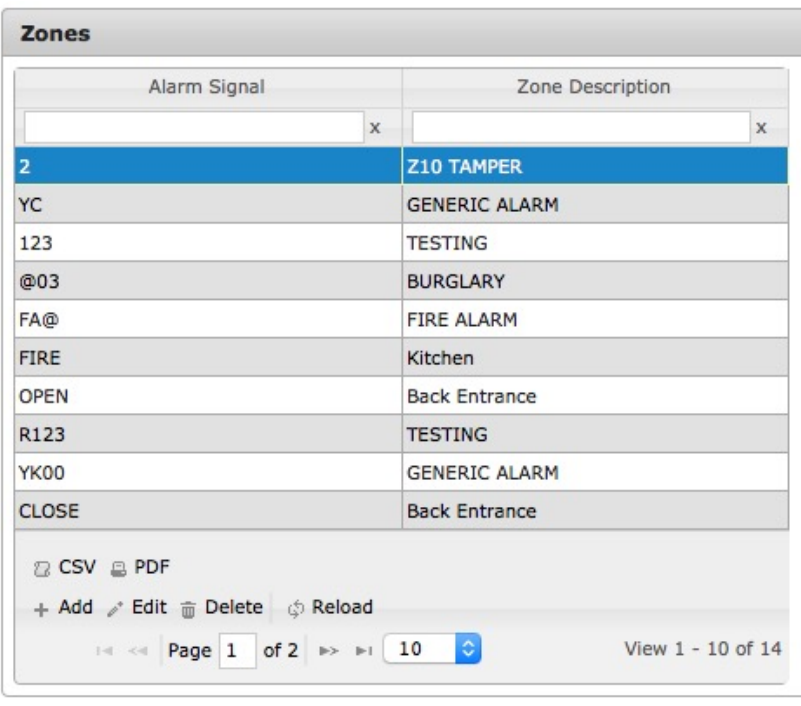

(Figure 12)

To add a new zone, select **Add** from the toolbar to bring up the **Details for [Account Number]** dialog box (Figure 13). Input the **Alarm Signal**, **Event Type**, **Zone Description**, and **Contact List**. Select **Save** to save your new zone.

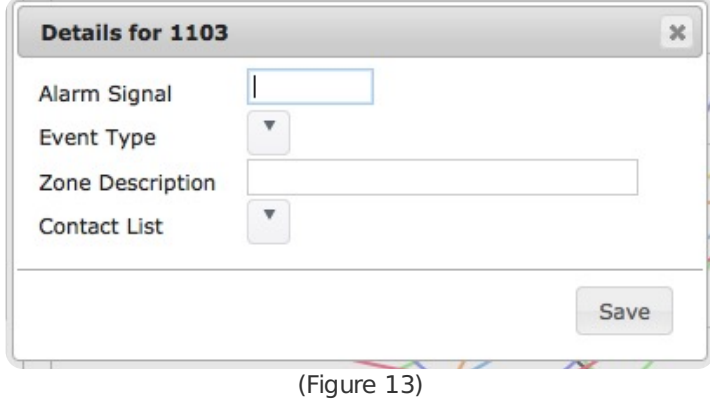

#### <span id="page-10-1"></span>Notes

The **Notes** section is used to view existing notes on the account and, if you have the necessary permissions, edit them (Figure 14).

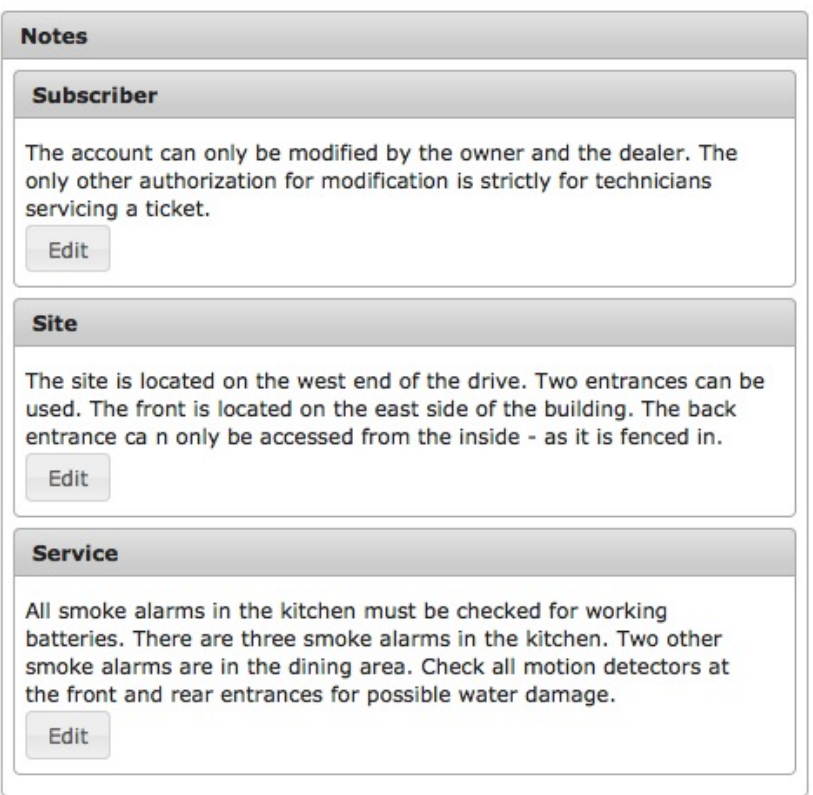

(Figure 14)

To edit a note, select **Edit** to bring up the **Edit** dialog box (Figure 15). Input your changes and select **Save** to save your note.

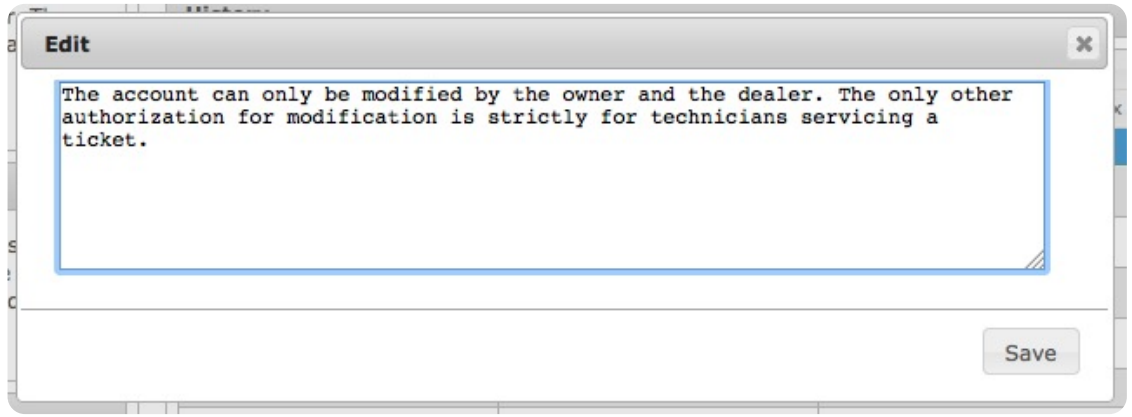

(Figure 15)

## <span id="page-11-0"></span>Open/Close Status

The **Open/Close Status** table is a list of the most recent **Open/Close** signals received on the account (Figure 16).

| Account <sup>4</sup> |             | Date     | Time        | <b>Status</b> |
|----------------------|-------------|----------|-------------|---------------|
|                      | $\mathbf x$ | X        | $\mathbf x$ | $\times$      |
| 1103                 |             | 12/20/13 | 08:00:00    | <b>OPEN</b>   |
| 1103                 |             | 12/20/13 | 07:00:00    | <b>OPEN</b>   |
| 3715                 |             | 12/02/13 | 08:57:47    | <b>OPEN</b>   |

(Figure 16)

## <span id="page-12-0"></span>Alarm Counts

The **Alarm Counts** table is a table view of history over the last given amount of time, in the case of the following screenshot, up to the last quarter (Figure 17).

| $\mathsf X$ |
|-------------|
|             |
|             |
|             |
|             |
|             |
|             |
|             |
|             |
|             |
|             |
|             |
|             |
|             |
|             |

(Figure 17)

You can select any of the table's values to view more details on the alarm signal type (Figure 18).

| <b>Account Totals</b>                                     |       |                     | <b>Individual Alarms</b>                      |          |                                                                                                    |              |                       |
|-----------------------------------------------------------|-------|---------------------|-----------------------------------------------|----------|----------------------------------------------------------------------------------------------------|--------------|-----------------------|
| Account Number <sup><math>\triangle</math></sup>          | Count |                     | Account Number $\triangleq$                   |          | Date                                                                                                    |              | Since                 |
| $\times$                                                  |       | $\times$            |                                               | $\times$ |                                                                                                    | $\times$     | $\boldsymbol{\times}$ |
| <b>OODICE</b>                                             | 45    |                     | <b>OODICE</b>                                 |          | April 14th 2015, 11:04:28 am                                                                                                    | 4 months ago |                       |
|                                                           |       |                     | 00DICE                                        |          | April 15th 2015, 12:04:52 pm                                                                                                    | 4 months ago |                       |
|                                                           |       |                     | <b>OODICE</b>                                 |          | April 16th 2015, 1:05:17 pm                                                                                                    | 4 months ago |                       |
|                                                           |       |                     | <b>OODICE</b>                                 |          | April 17th 2015, 2:05:41 pm                                                                                                    | 4 months ago |                       |
|                                                           |       |                     | 00DICE                                        |          | April 18th 2015, 3:05:50 pm                                                                                                    | 4 months ago |                       |
|                                                           |       |                     | <b>OODICE</b>                                 |          | April 19th 2015, 4:05:56 pm                                                                                                    | 4 months ago |                       |
|                                                           |       |                     | 00DICE                                        |          | April 20th 2015, 5:06:00 pm                                                                                                    | 4 months ago |                       |
|                                                           |       |                     | <b>OODICE</b>                                 |          | April 21st 2015, 6:06:10 pm                                                                                                    | 4 months ago |                       |
|                                                           |       |                     | 00DICE                                        |          | April 22nd 2015, 7:06:21 pm                                                                                                    | 4 months ago |                       |
|                                                           |       |                     | <b>OODICE</b>                                 |          | April 23rd 2015, 8:06:31 pm                                                                                                    | 4 months ago |                       |
|                                                           |       |                     | 00DICE                                        |          | April 24th 2015, 9:06:38 pm                                                                                                    | 4 months ago |                       |
|                                                           |       |                     | <b>OODICE</b>                                 |          | April 25th 2015, 10:06:47 pm                                                                                                    | 4 months ago |                       |
| 22 CSV 2 PDF 2 Switch to Account                          |       |                     | n CSV A PDF A Switch to Account A Details PDF |          |                                                                                                    |              |                       |
| to Reload                                                 |       |                     | to Reload                                     |          |                                                                                                    |              |                       |
| $\approx$ 24 Page 1 of 1 $\approx$ $\approx$ 10 $\approx$ |       | View $1 - 1$ of $1$ |                                               |          | $\mathbb{R}$ of $\mathbb{R}$ and $\mathbb{R}$ and $\mathbb{R}$ and $\mathbb{R}$ and $\mathbb{R}$ and $\mathbb{R}$ and $\mathbb{R}$ and $\mathbb{R}$ and $\mathbb{R}$ and $\mathbb{R}$ and $\mathbb{R}$ and $\mathbb{R}$ and $\mathbb{R}$ and $\mathbb{R}$ and $\mathbb{R}$ and $\mathbb{R}$ and |              | View 1 - 45 of 45     |

(Figure 18)

## <span id="page-12-1"></span>**Charts**

The **Charts** table is a visual representation of recent signals received on several accounts or a single © DICE Corporation 13 account. In the **Groups** table, selecting a dealer or group will bring up a visual representation of all the alarm signals on the accounts within that group (Figure 19). Being on a specific account's **Commercial** Portal will bring up a visual representation of all the alarm signals on that account (Figure 20).

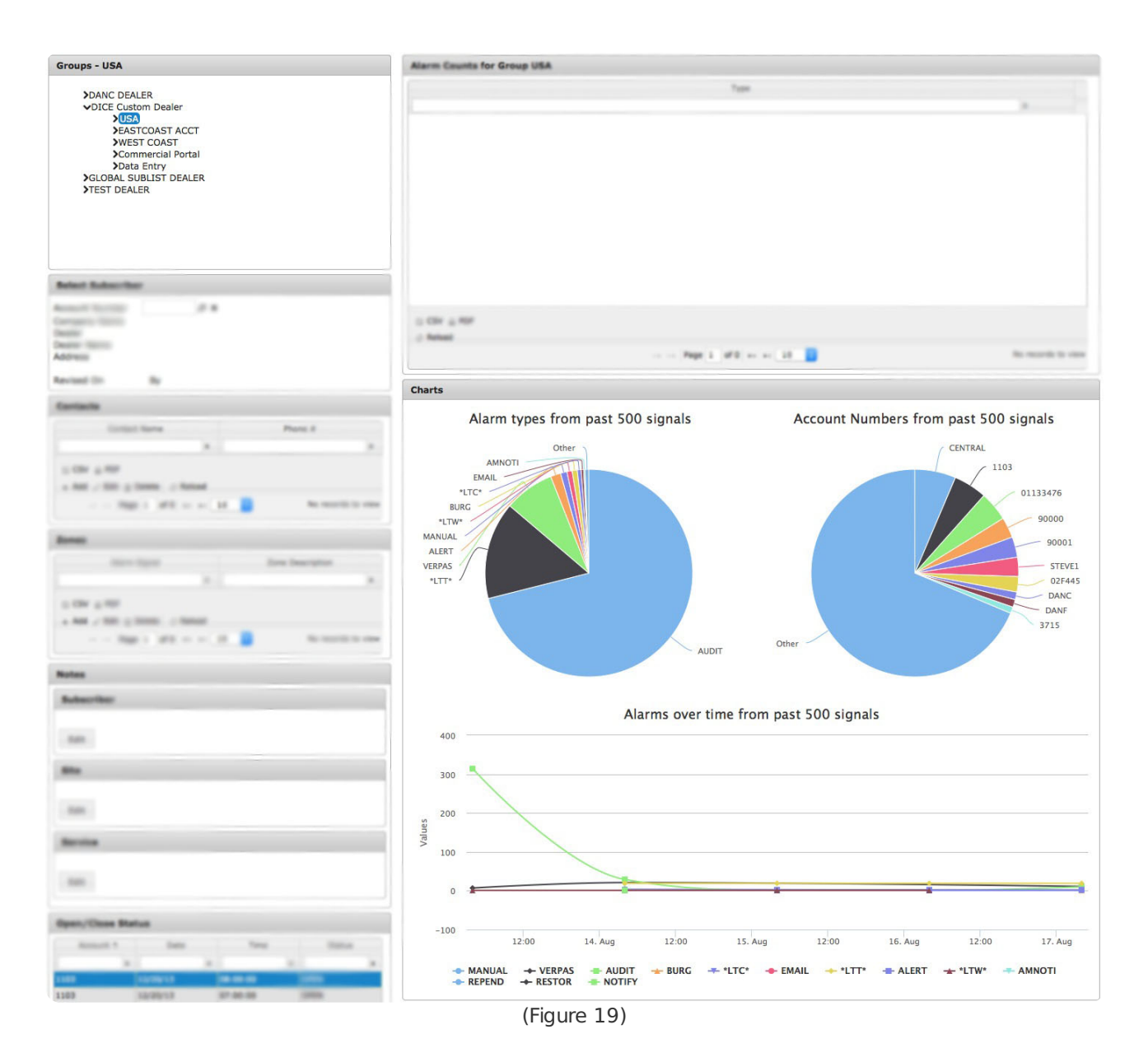

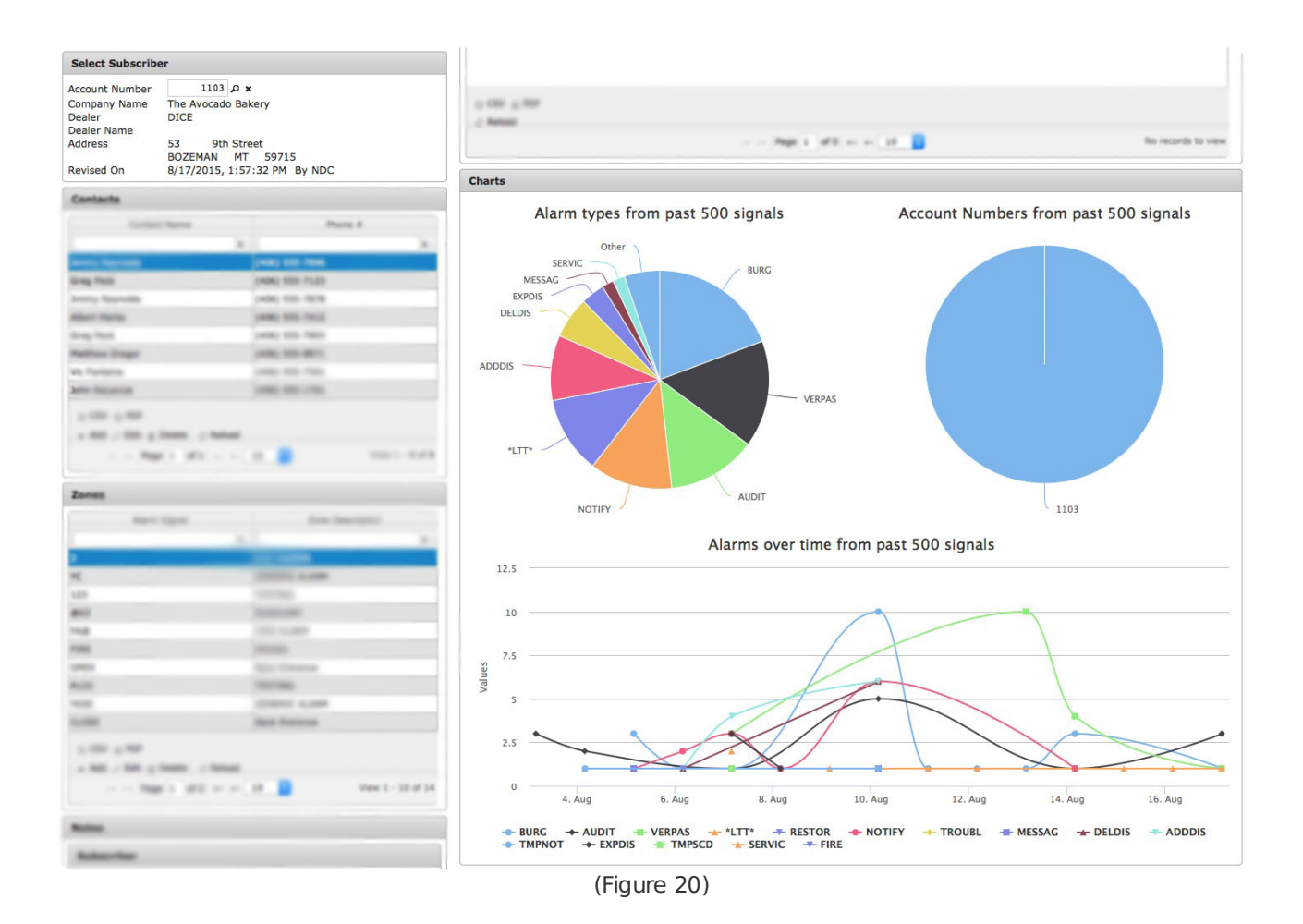

The leftmost pie chart breaks down the last 500 signals into their alarm types. The rightmost pie chart breaks down the last 500 signals into their accounts. The line graph is a visual representation over time of the last 500 signals on either an account or group of accounts (depending on whether you're viewing it from the group level or account level) (Figure 21). This graph is interactive. You can click on any of the alarm types on the x-axis to remove them from the graph. When you click on it, the name of the graph greys out, but you can click on it again to view it again (Figure 22). Hovering over any of the points will bring up a small box with details on the point (Figure 22).

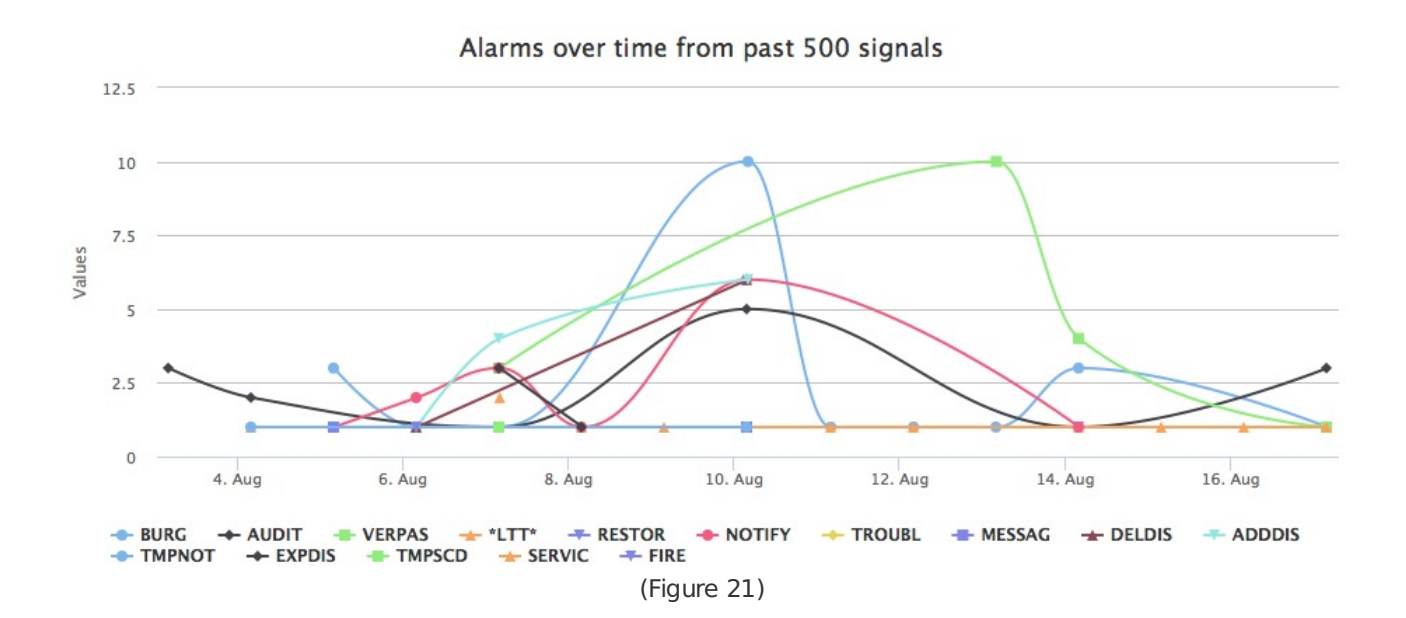

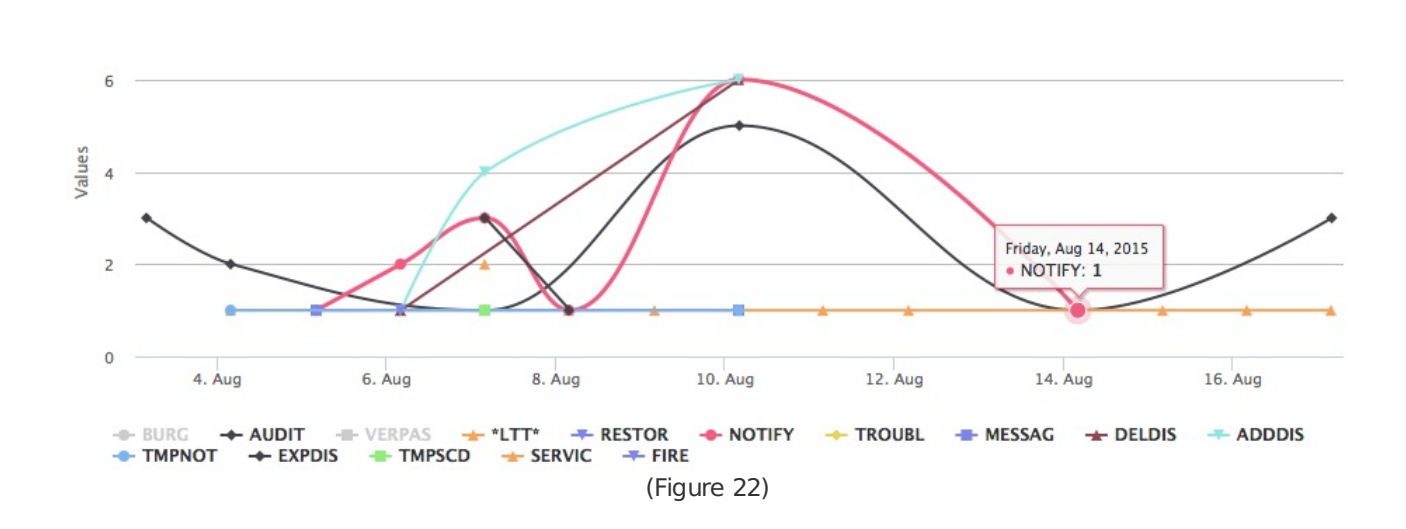

## <span id="page-15-0"></span>History

 $\overline{R}$ 

The **History** table displays recent alarm events in a group or on a specific account (Figure 23). For more information on viewing account history, see the documentation available [here](https://matrix.collaborate.wiki/wiki/content/?id=matrix-history-93d9610814d6f7a9f141f6b591d894d0).

| <b>History</b>             |                                                                                |                                                         |               |                   |
|----------------------------|--------------------------------------------------------------------------------|---------------------------------------------------------|---------------|-------------------|
| Start Date 01/11/2021<br>o | End Date 01/11/2021                                                            | o<br>Search                                             |               |                   |
| Account Number ≜           | <b>Company Name</b>                                                            | <b>Description</b>                                      | Type          | <b>Time</b>       |
| $\times$                   | X                                                                              | X                                                       | $\times$      | $\times$          |
| KATE01                     | Documentation Company                                                          | <b>OPERATOR ADDED MESSAGE</b>                           | <b>MESSAG</b> | 01/07/2021 16:28  |
| KATE01                     | Documentation Company                                                          | <b>CUSTOMER SERVICE TOOK</b><br><b>PASSCODE</b>         | <b>CANCEL</b> | 01/07/2021 16:28  |
| KATE01                     | Documentation Company                                                          | PASSCODE VERIFIED CALLER<br><b>ASST SETUP MESSAGE</b>   | <b>VERPAS</b> | 01/07/2021 16:28  |
| KATE01                     | <b>Documentation Company</b>                                                   | OPERATOR ADDED MESSAGE                                  | <b>MESSAG</b> | 01/07/2021 16:26  |
| KATE01                     | Documentation Company                                                          | <b>CUSTOMER SERVICE TOOK</b><br><b>PASSCODE</b>         | CANCEL        | 01/07/2021 16:26  |
| KATE01                     | <b>Documentation Company</b>                                                   | PASSCODE VERIFIED CALLER<br><b>ASST SETUP MESSAGE</b>   | <b>VERPAS</b> | 01/07/2021 16:26  |
| KATE01                     | Documentation Company                                                          | OPERATOR ADDED MESSAGE                                  | <b>MESSAG</b> | 01/07/2021 16:13  |
| KATE01                     | <b>Documentation Company</b>                                                   | <b>CUSTOMER SERVICE TOOK</b><br><b>PASSCODE</b>         | CANCEL        | 01/07/2021 16:13  |
| KATE01                     | Documentation Company                                                          | PASSCODE VERIFIED CALLER<br><b>ASST SETUP MESSAGE</b>   | <b>VERPAS</b> | 01/07/2021 16:13  |
| KATE01                     | <b>Documentation Company</b>                                                   | <b>AUDIT DETAILS FOR Contact</b><br><b>Rights</b>       | <b>AUDIT</b>  | 01/07/2021 15:57  |
|                            | n CSV e PDF d Columns A Rename in Save e Details PDF & Exclude Types & Refresh |                                                         |               |                   |
|                            | $ \mathcal{A}  \leq 1$                                                         | of 6 $\Rightarrow$ $\Rightarrow$<br>$10 \vee$<br>Page 1 |               | View 1 - 10 of 57 |

(Figure 23)

#### <span id="page-15-1"></span>Accounts on Test

The **Accounts on Test** table allows users to manage the testing status of the account's zones (Figure 24). Users can interact with this table via the available toolbar options. More information on these options and their functions can be found below.

| <b>Accounts On Test</b>   |                                                      |                                                                       |           |                       |                       |
|---------------------------|------------------------------------------------------|-----------------------------------------------------------------------|-----------|-----------------------|-----------------------|
| Account <sup>≜</sup>      | Company Name                                         | Information                                                           | Zone/Type | Begin                 | End                   |
| $\times$                  | $\times$                                             | $\times$                                                              | $\times$  | $\times$              | $\times$              |
| 00DICE                    | DICE ABC V390#4                                      |                                                                       | ALL       | August 16, 2019 09:51 | August 16, 2019 13:51 |
| Edit mm Delete<br>$+$ Add | <b>EXECT COLUMNS</b> / Rename <b>R</b> Save & Reload |                                                                       |           |                       |                       |
|                           |                                                      | $\mathbb{R}$ <4 Page 1 of 1 $\mathbb{R}$ + $\mathbb{R}$ 10 $\uparrow$ |           |                       | View $1 - 1$ of $1$   |

(Figure 24)

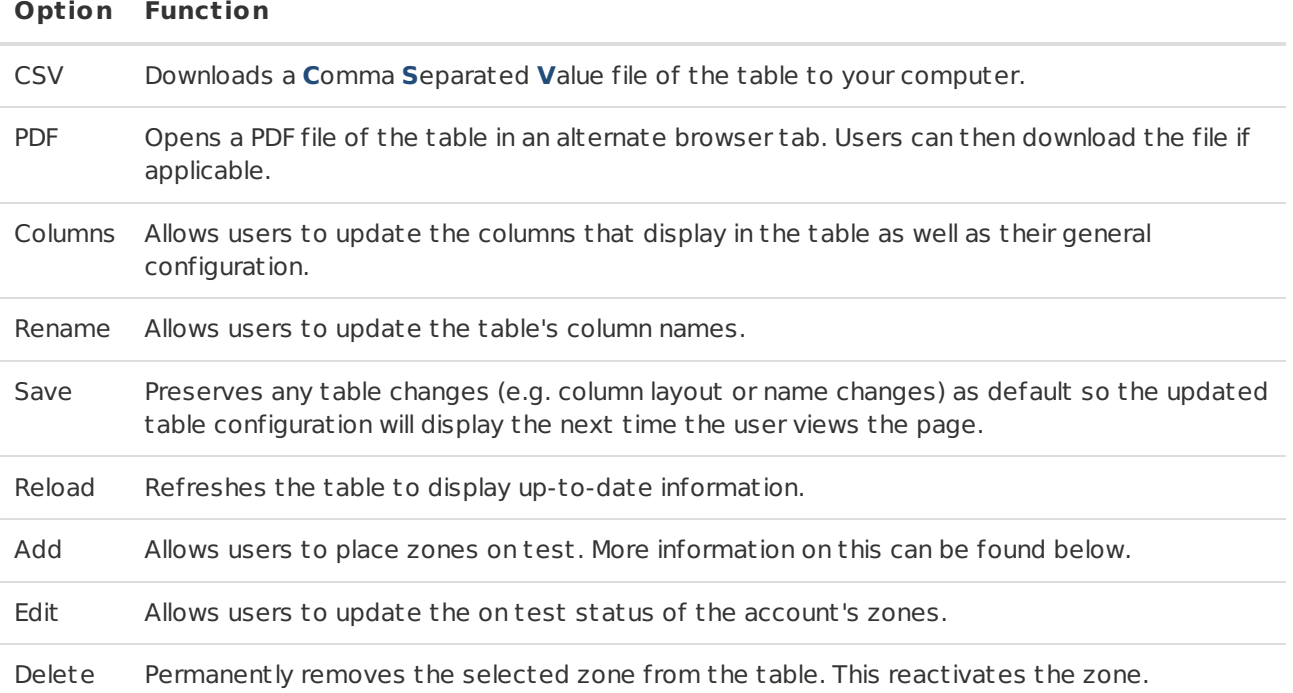

#### <span id="page-16-0"></span>Placing Zones on Test

Selecting the **Add** option from the toolbar will open the **Add Disable: Account Number** dialog box (Figure 25). Users can place the account's zones on test using this option. The available options and their functions are defined below.

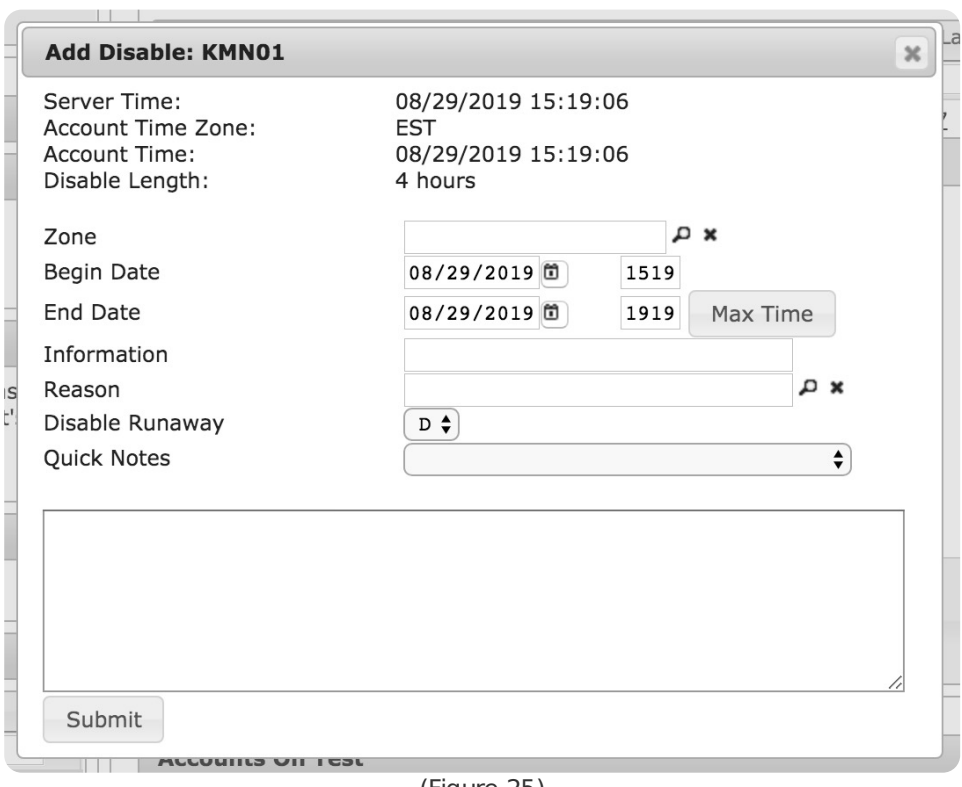

(Figure 25)

Perform the following steps to place a zone on test.

- 1. Input the zone's name into the **Zone** field. Users can also select the magnifying glass icon to search for and select a zone.
- 2. Input the date and time (in 24-hour format) the zone should start being on test into the **Begin Date** fields.
- 3. Input the date and time (in 24-hour format) the zone should stop being on test into the **End Date**

fields.

- 4. If applicable, input any miscellaneous information that should be noted into the **Information** field.
- 5. If applicable, input a brief description why the zone is being placed on test into the **Reason** field.
	- Users can also select the magnifying glass to search for an select a pre-defined reason.
- 6. Select how the signals received during the test period will be handled from the **Disable Runaway** drop-down.
	- **D**: incoming signals will be labeled as **D**isabled.
	- **R**: incoming signals will be labeled as **R**unaway. If the system flags a zone or alarm type as **Runaway**, the cent ral will receive a signal notifying it of a runaway zone or type.
- 7. If applicable, select a pre-defined note from the **Quick Notes** drop-down.
- 8. Input any additional information on the test zone into the large text field.
- 9. Select **Submit**.

## <span id="page-17-0"></span>**Schedules**

The **Schedules** table allows you to view, add, edit, or delete **Permanent**, **Temporary**, and **Holiday** schedules if you have the necessary permissions (Figure 26). Without the necessary permissions, most of the toolbar will appear greyed out.

| Permanent         | Holiday<br>Temporary |                             |             |              |             |              |
|-------------------|----------------------|-----------------------------|-------------|--------------|-------------|--------------|
| Type $\triangleq$ | From Day             | From Time                   | To Day      | To Time      | Late To Day | Late To Time |
| $\mathsf{x}$      |                      | $\mathsf x$<br>$\mathsf{x}$ | $\mathbf x$ | $\mathsf{x}$ | $\mathbf x$ | $\mathsf X$  |
| $\circ$           | <b>MON</b>           | 1200                        | <b>MON</b>  | 1800         | <b>MON</b>  | 1230         |
| $\circ$           | <b>TUE</b>           | 1200                        | <b>TUE</b>  | 1800         | <b>TUE</b>  | 1230         |
| $\circ$           | WED                  | 1200                        | WED         | 1800         | WED         | 1230         |
| $\circ$           | THU                  | 1200                        | THU         | 1800         | <b>THU</b>  | 1230         |
|                   |                      |                             |             |              |             |              |
| 面 Delete All      |                      |                             |             |              |             |              |

(Figure 26)

#### <span id="page-17-1"></span>Adding and Editing Permanent Schedules

A **Permanent** schedule can be added by selecting the **Add** button in the toolbar.

Input the necessary information in the **Add Schedule** dialog box as described in the table below.

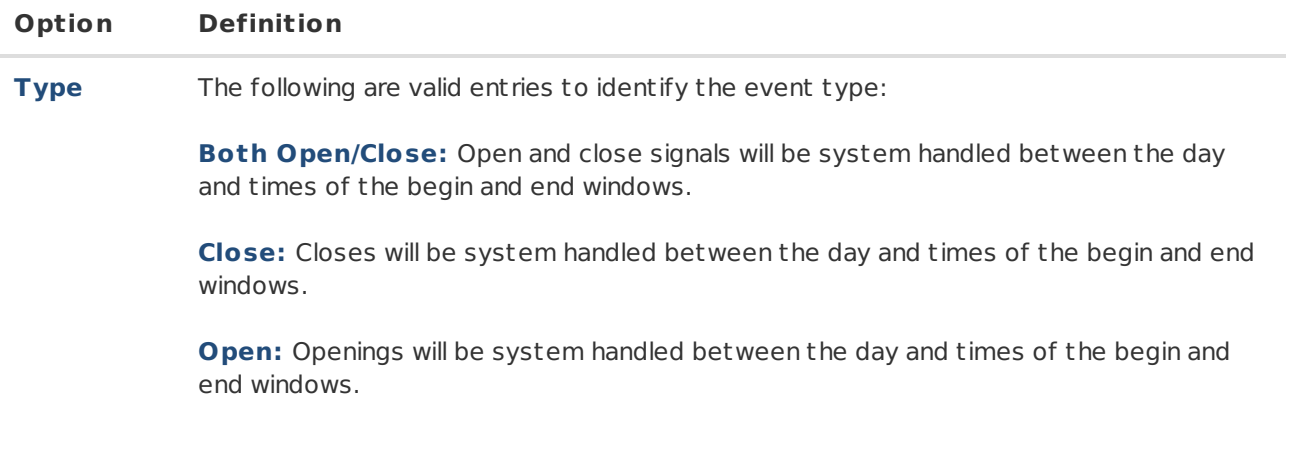

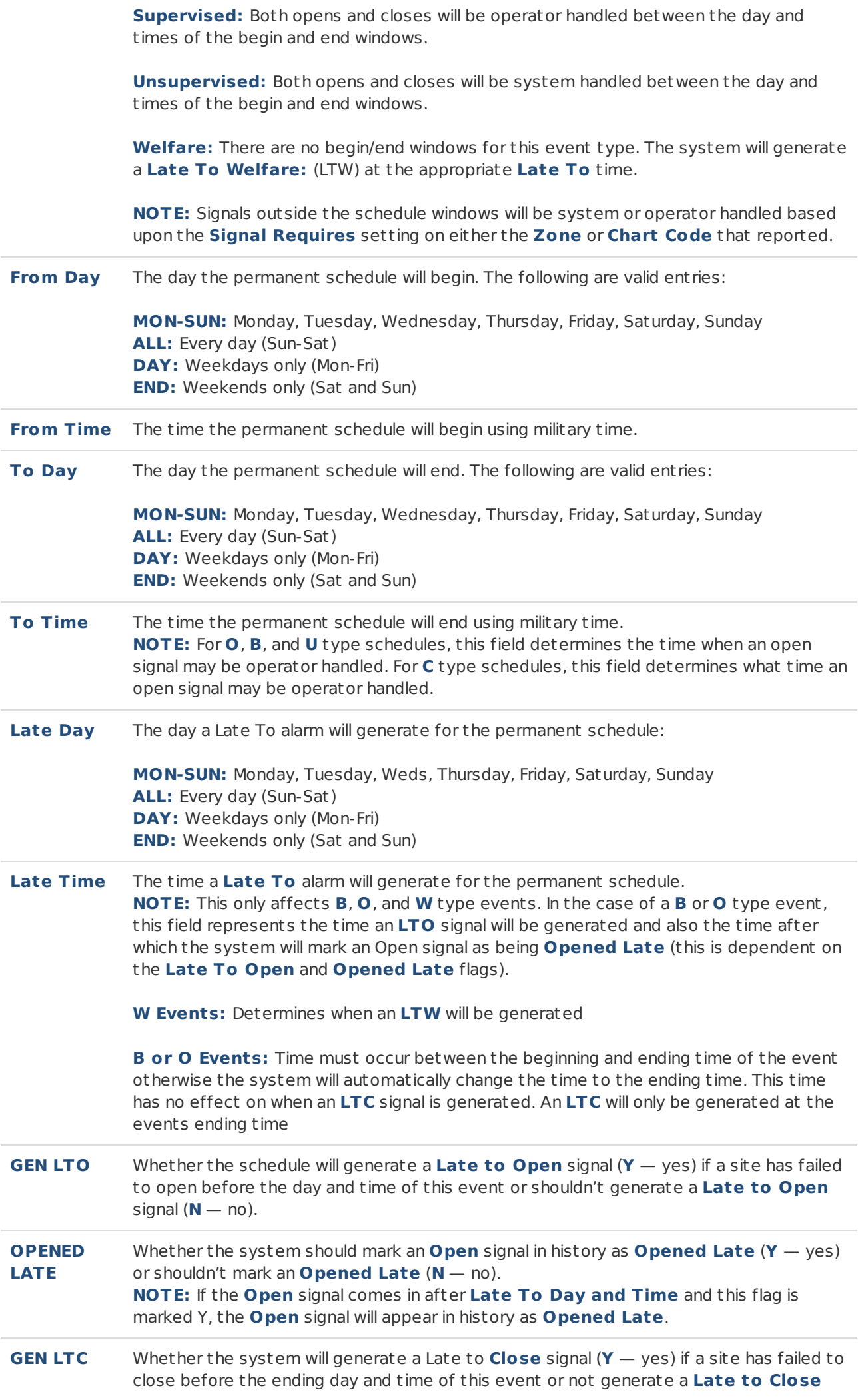

(no) signal. **NOTE:** The **LTC** signal will be generated at the **End Day and Time** of this event.

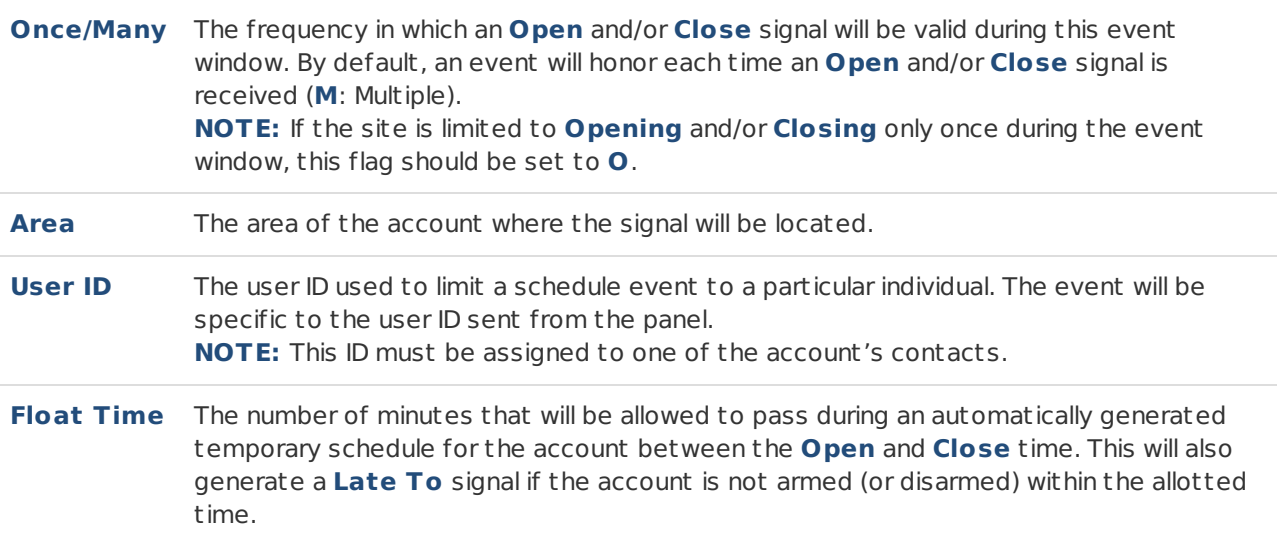

After inputting the necessary information select **Save** to save your preferences.

A **Permanent** schedule can be edited by selecting an existing **Permanent** schedule and selecting **Edit**.

After editing the necessary information select **Save** to save your preferences.

#### <span id="page-19-0"></span>Adding and Editing Temporary Schedules

A **Temporary** schedule can be added by selecting the **Add** button in the toolbar.

Input necessary information in the **Add Schedule** dialog box as described in the table below.

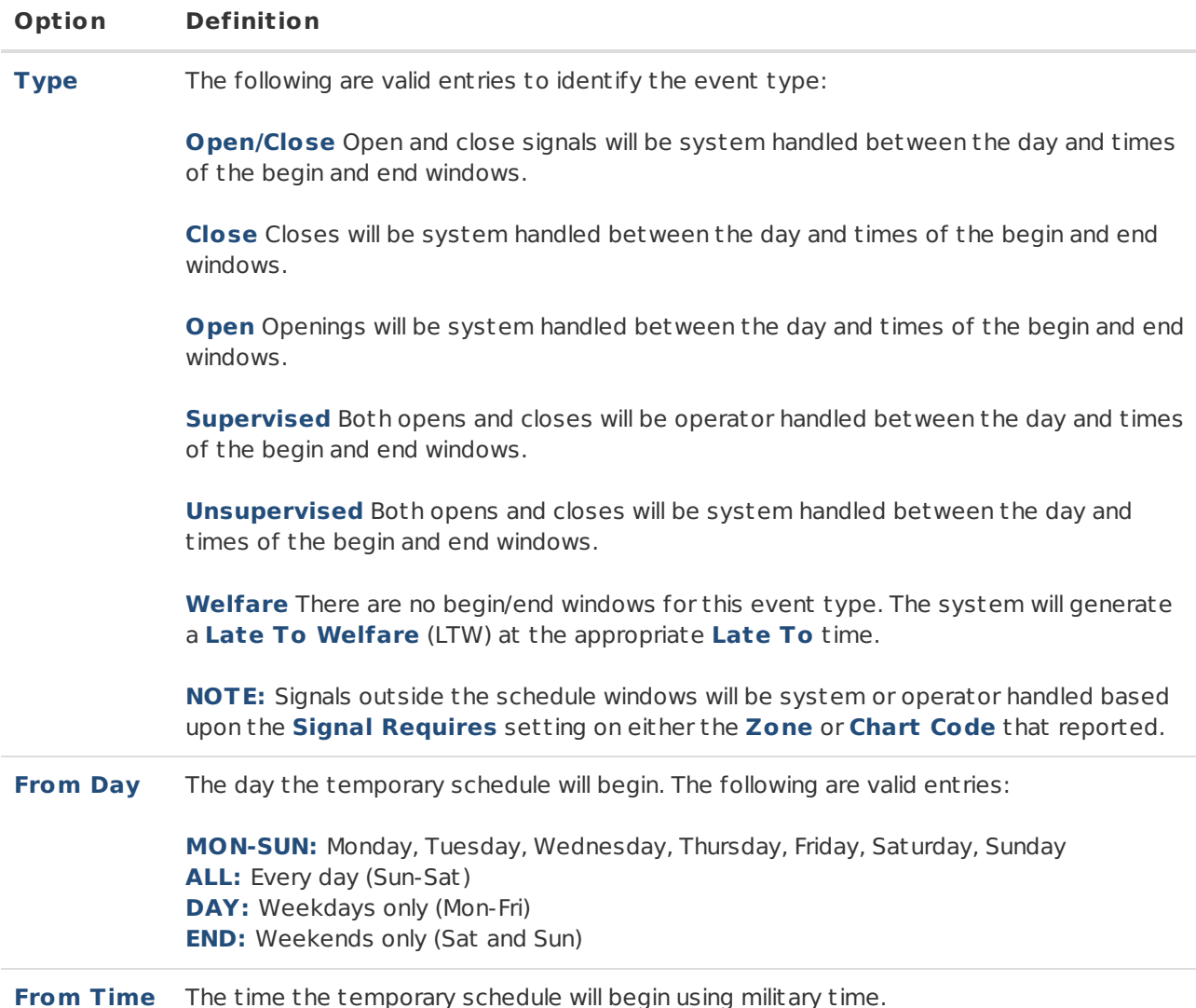

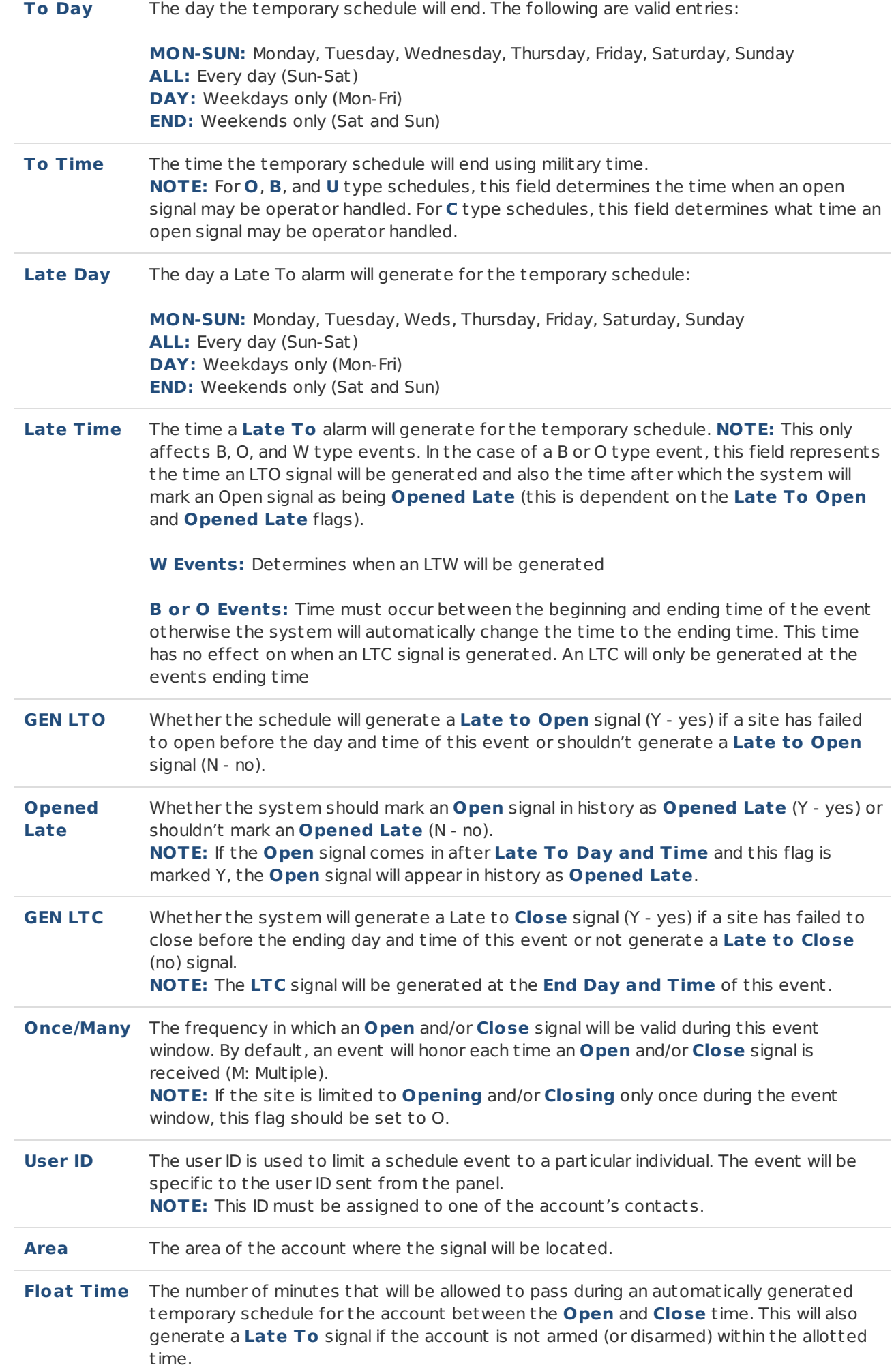

A **Temporary** schedule can be edited by selecting an existing **Permanent** schedule and selecting **Edit** in the toolbar.

After editing the necessary information select **Save** to save your preferences.

#### <span id="page-21-0"></span>**Tickets**

The **Tickets** table allows users to view open tickets assigned to the selected subscriber (Figure 27). Users can interact with the **Ticket** table via the available options. These options and their functions are defined below.

| $\times$<br>$\times$<br>$\times$<br>$\times$<br>$\times$<br>$\times$<br>$\times$<br>X<br>$\times$<br>$\times$<br>X<br>$\times$<br>Valley<br>DICE ABC<br>00DICE<br><b>TFSAFDFS None</b><br>1410<br>MI<br>48706<br>12439<br>Bay City<br>V39Q#4<br>Center Dr<br>DICE ABC<br>Valley<br>00DICE<br><b>ALARM</b><br>01/16/17<br>07:00<br>1410<br>MI<br><b>ADM</b><br><b>Bay City</b><br>48706<br>Center Dr<br>V39Q#4<br>EMERGENC None<br>DICE ABC<br>Valley<br>1410<br>00DICE<br>MI<br>48706<br><b>Bay City</b><br>V39Q#4<br><b>SERVICE</b><br>Center Dr<br>DICE ABC<br>Valley<br>00DICE<br><b>ALARM</b><br>1410<br>MI<br>48706<br>None<br><b>Bay City</b><br>V390#4<br>Center Dr<br>DICE ABC<br>Valley<br>00DICE<br><b>ALARM</b><br>1410<br>MI<br>48706<br>None<br>Bay City<br>V390#4<br>Center Dr<br>DICE ABC<br>Valley<br>00DICE<br><b>ALARM</b><br><b>AJH</b><br>1410<br>MI<br>48706<br><b>Bay City</b><br>None<br>V390#4<br>Center Dr<br>DICE ABC<br>Valley<br><b>ANOTHER</b><br>00DICE<br><b>AJH</b><br>1410<br>MI<br>48706<br>Bay City<br>None<br>V39Q#4<br>Center Dr<br>DICE ABC<br>Valley<br>00DICE<br>111<br>1410<br>MI<br>48706<br>Bay City<br>None<br>V39Q#4<br>Center Dr<br>EMERGENC None<br>DICE ABC<br>Valley<br>00DICE<br>1410<br>MI<br>Bay City<br>48706<br>V39Q#4<br><b>SERVICE</b><br>Center Dr<br>DICE ABC ALARM<br>Valley<br>00DICE<br>1410<br>MI<br>48706<br>None<br><b>Bay City</b> |       | Ticket Nun Account N Company | Ticket Des Appt Date Appt Time Tech Assic Street Nur Street Nar |  |  | City | <b>State</b> | Zipcode |
|----------------------------------------------------------------------------------------------------|-------|------------------------------|-----------------------------------------------------------------|--|--|------|--------------|---------|
|                                                                                                    |       |                              |                                                                 |  |  |      |              |         |
|                                                                                                    |       |                              |                                                                 |  |  |      |              |         |
|                                                                                                    | 12712 |                              |                                                                 |  |  |      |              |         |
|                                                                                                    | 12734 |                              |                                                                 |  |  |      |              |         |
|                                                                                                    | 12810 |                              |                                                                 |  |  |      |              |         |
|                                                                                                    | 12820 |                              |                                                                 |  |  |      |              |         |
|                                                                                                    | 12853 |                              |                                                                 |  |  |      |              |         |
|                                                                                                    | 12936 |                              |                                                                 |  |  |      |              |         |
|                                                                                                    | 13034 |                              |                                                                 |  |  |      |              |         |
|                                                                                                    | 13399 |                              |                                                                 |  |  |      |              |         |
|                                                                                                    | 13428 |                              |                                                                 |  |  |      |              |         |

(Figure 27)

#### **Option Function**

CSV Downloads a **C**omma **S**eparated **V**alue file of the ticket table to your computer.

PDF Opens a PDF file of the ticket table in an alternate browser tab. Users can then download the file if applicable.

#### <span id="page-21-1"></span>Subscriber Information

The **Subscriber Information** tables allow users to update general Zone, Test, and Identifier options on the subscriber account (Figure 28). More information on each of the available options can be found below.

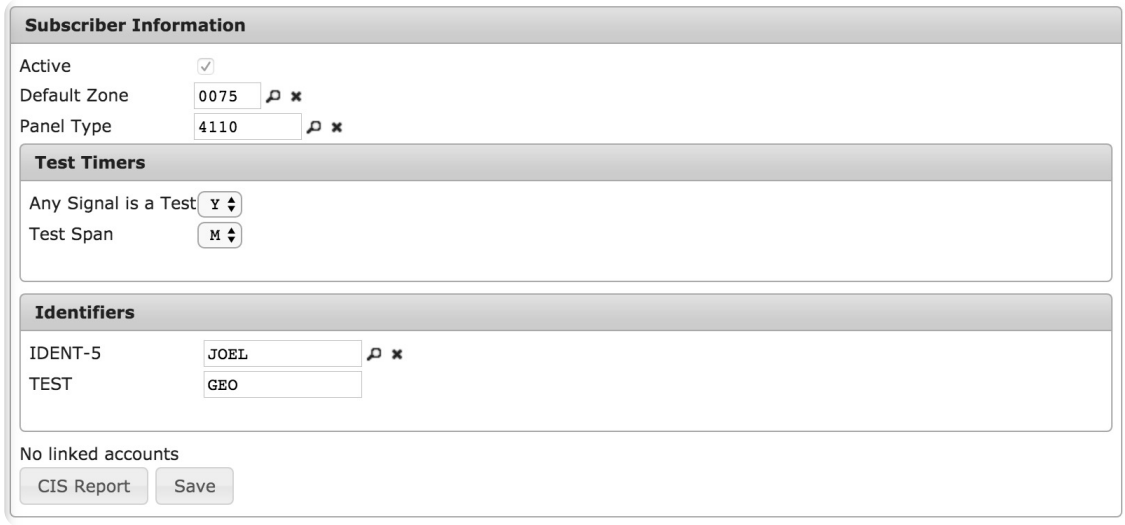

(Figure 28)

#### **Option Function**

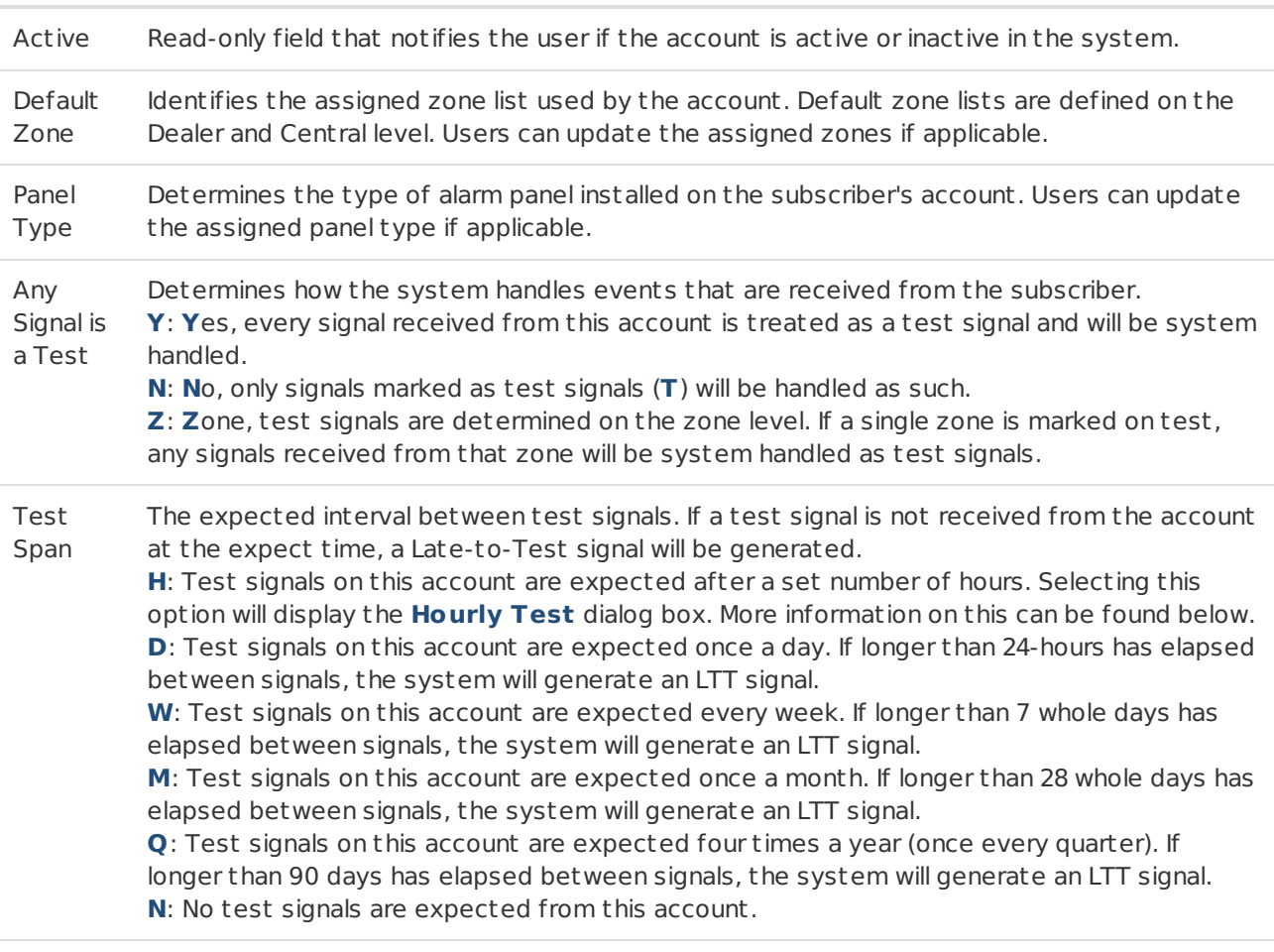

Identifier The available identifier fields are custom per account. These fields can be updated as Fields needed.

#### <span id="page-22-0"></span>Hourly Test Spans

Select **H** to configure the account to sent **H**ourly test signals. Once selected, the **Hourly Test** options will display beneath the test span drop-down (Figure 29).

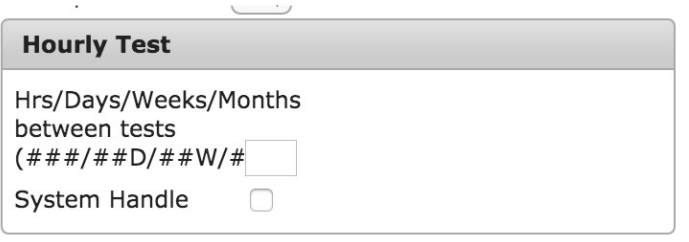

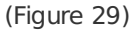

Input the desired number of hours the system should expect between tests. If a test signal is not received by the time the input number of hours have elapsed, an LTT signal will generate.

Select the **System Handle** option to system handle test signals. If this option is not selected, all test signals will be dist ributed to operators as necessary.

After updating any of the information, select **Save** to preserve your changes.

The **CIS Report** option allows users to print or email the **C**ustomer **I**nformation **S**heets report for the selected client. Detailed information on this report and all of its available options can be found [here](https://matrix.collaborate.wiki/wiki/content/?id=matrix-history-93d9610814d6f7a9f141f6b591d894d0#93d9610814d6f7a9f141f6b591d894d0_8).

## <span id="page-23-0"></span>Authorities

The **Authorities** table allows users to manage available responding party contacts (medical, police, fire, etc.) as necessary (Figure 30). Users can interact with this table via the available toolbar options. These options and their functions are defined below.

| Description $=$ |   | Name                        | Phone          |   |
|-----------------|---|-----------------------------|----------------|---|
|                 | X | X                           |                | X |
| <b>FIRE</b>     |   | <b>BAY PD 911</b>           | (989) 891-2927 |   |
| <b>FIRE</b>     |   | <b>DEKALB COUNTY</b>        | (832) 999-9999 |   |
| <b>FIRE</b>     |   | <b>BAY COUNTY 911 CENTR</b> | (989) 892-8601 |   |
| <b>FIRE</b>     |   | FIRE DEPT                   |                |   |
| <b>FIRE</b>     |   | <b>FIRE</b>                 | 6094285400     |   |
| <b>FIRE</b>     |   | <b>BAY COUNTY 911 CENTR</b> | (989) 892-9999 |   |
| POLICE          |   | NORCROSS AND ASD & A        | (333) 333-3333 |   |
| <b>POLICE</b>   |   | <b>BAY COUNTY 911 CENTR</b> | (989) 555-5555 |   |
| POLICE          |   | <b>BAY COUNTY 911 CENTR</b> | 989-8-9-2955   |   |
| POLICE          |   | <b>BAY COUNTY 911 CENTR</b> | 989-892-9551   |   |
| a CSV a PDF     |   |                             |                |   |
|                 |   |                             |                |   |

(Figure 30)

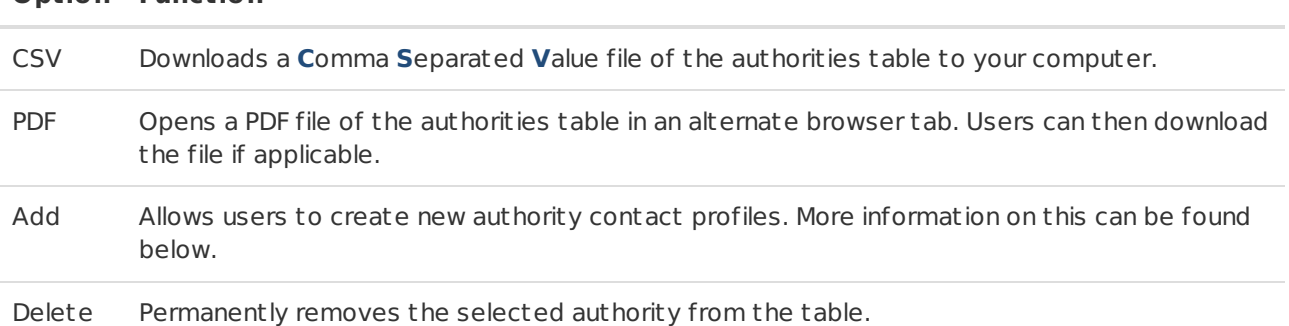

#### **Option Function**

#### <span id="page-24-0"></span>Adding an Authority

Selecting **Add** from the toolbar options will open the **Add Authority - Account: Account Number** dialog box (Figure 31).

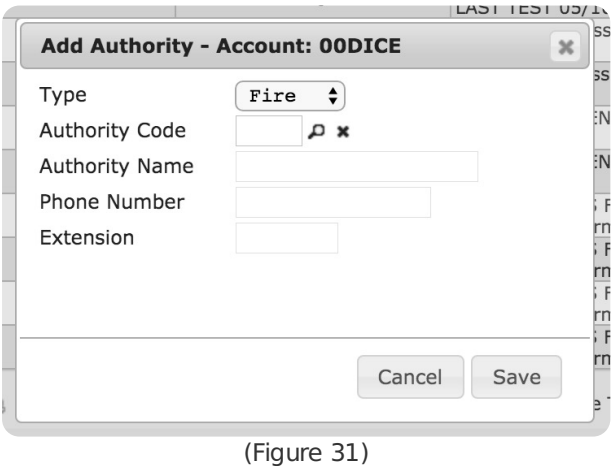

Perform the following steps to add an authority to the account.

- 1. Select the authority you will be adding from the **Type** drop-down.
- 2. Input the authority's identifying code into the **Authority Code** field. Users can also select the magnifying glass to search for and select authorities.
	- Once a code is selected, the remaining fields will populate as necessary. These fields are readonly and cannot be updated manually.
- 3. Select **Save** to add the authority to the table.

#### <span id="page-24-1"></span>Request Service

The **Request Service** options allow users to submit a service ticket for a particular request on the account (Figure 32). The options labeled with a star icon are required for submission, all other fields are optional. More information on the available options and their functions can be found below.

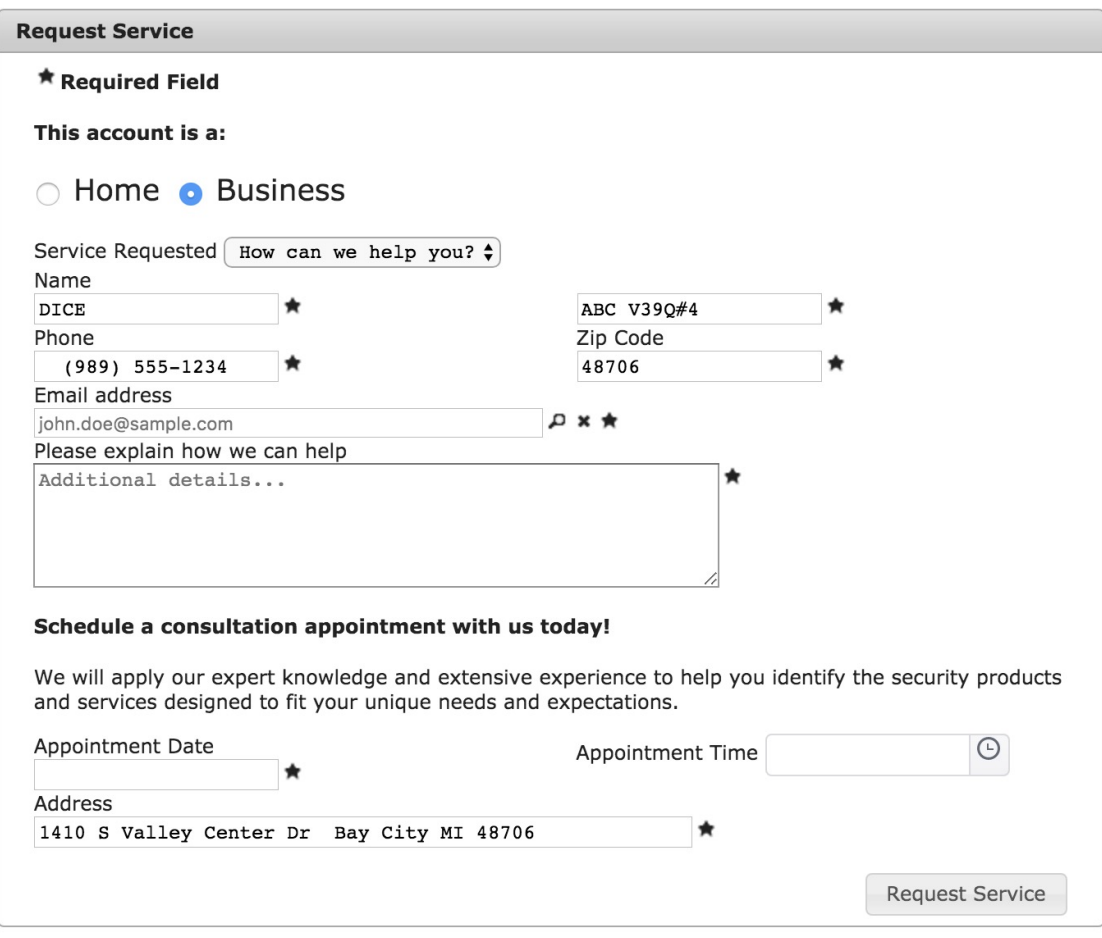

(Figure 32)

| Option                   | <b>Function</b>                                                                                                    |
|--------------------------|----------------------------------------------------------------------------------------------------|
| Property Type<br>Options | The Home and Business options define if the request is for a residential or<br>commercial customer.                                   |
| Service<br>Requested     | Provides pre-defined service requests for users to choose from. Select the applicable<br>service from the drop-down.                  |
| Name                     | The <b>Name</b> fields are split into two separate fields. One for the contact's name and<br>one for the business name if applicable. |
| Phone                    | The main phone number used to contact the customer.                                                                                   |
| Zip Code                 | The postal code location of the customer.                                                                                             |
| Email Address            | The main email address used to contact the customer.                                                                                  |
| Addit ional<br>Details   | Any extra information that should be documented on the service request.                                                               |
| Appointment<br>Date      | The date the customer would like the service to take place.                                                                           |
| Appointment<br>Time      | The time the customer would like the service to take place.                                                                           |
| Address                  | The address the service will be performed at.                                                                                         |

## <span id="page-25-0"></span>SMS Alert Setup

Users must first accept the terms and conditions attached to the SMS Alert Setup options before gaining

access to register contacts to receive SMS messages from the system.

The **SMS Alert Setup** table allows users to register account contacts as able to receive automated SMS message notifications about alarms (Figure 33). Select the desired contact from the table and select **Save** from the toolbar to register the contact.

| <b>Select Numbers for SMS TextAlert</b> |                  |             |                            |
|-----------------------------------------|------------------|-------------|----------------------------|
| Name                                    | Number           |             | <b>Recieves SMS Alerts</b> |
|                                         | $\mathsf X$      | $\mathsf X$ | $\mathsf X$                |
| <b>KATE COMPANY TEST</b>                | $(555) 555-5555$ |             |                            |
| <b>KATE NICEFIELD</b>                   | (985) 362-9494   |             | $\mathsf{N}$               |
| <b>JOEL PIEFER</b>                      | $(123)$ 456-7890 |             | N                          |
| <b>HARRISON JONES</b>                   | (696) 874-5214   |             | $\mathsf{N}$               |
|                                         |                  |             |                            |
| Doc Contact                             | (555) 112-2222   |             | $\mathsf{N}$               |
| <b>■ Save</b>                           |                  |             |                            |

(Figure 33)